Banka Ekonomike

# **Manuali për përdorimin e Platformës E-banking për Klientë**

**Versioni 1.0**

Banka Ekonomike sh.a Prishtinë

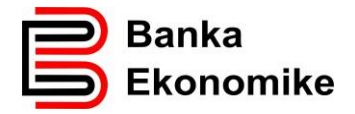

## Përmbajtja:

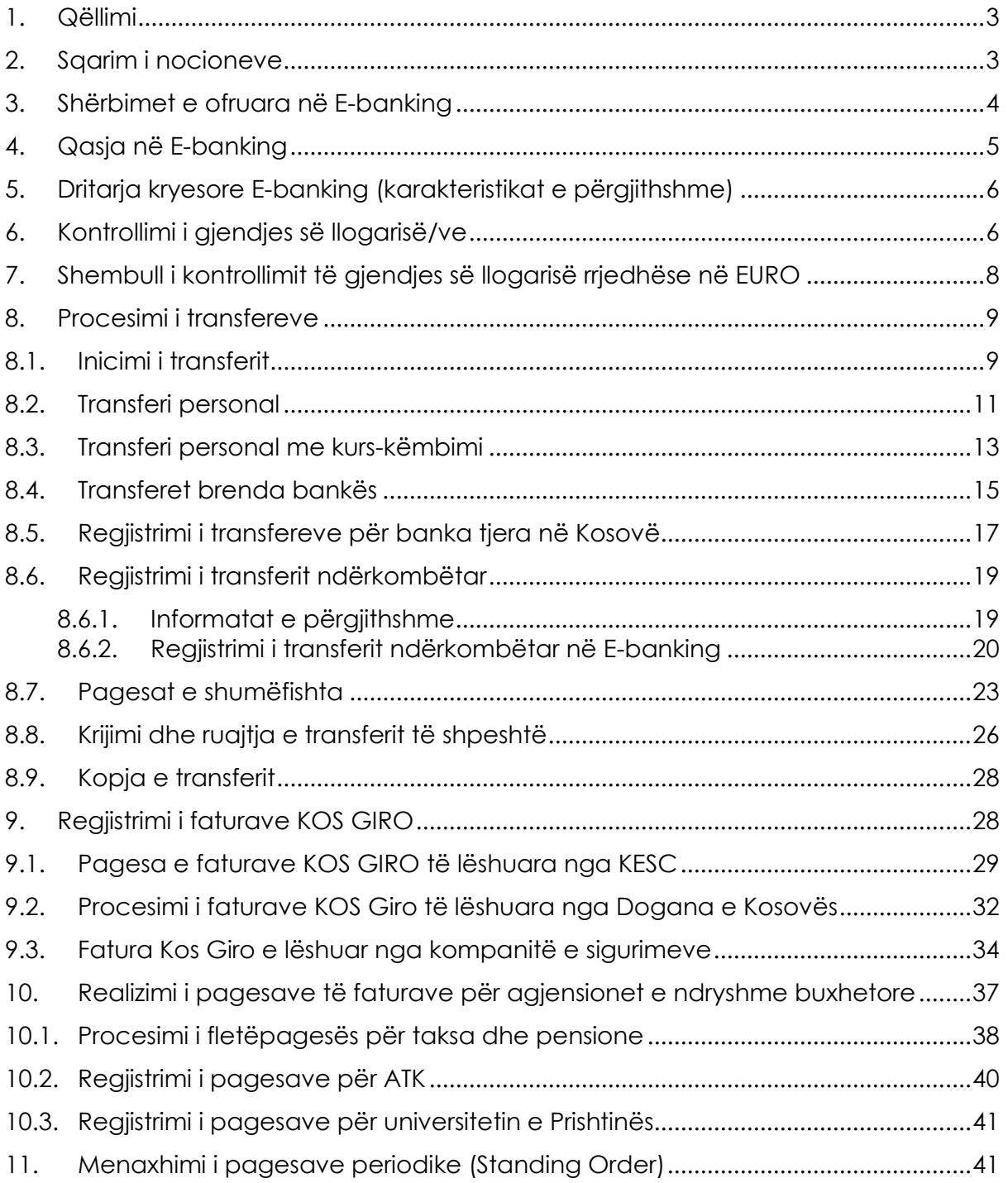

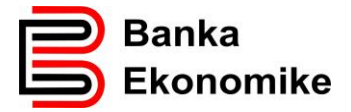

#### <span id="page-2-0"></span>**1. Qëllimi**

Qëllimi i këtij manuali është të informoheni për përdorimin e platformës E-banking të Bankës Ekonomike. Në këtë manual mund të gjeni veçoritë kryesore të platformës, që nga qasja deri tek përdorimi i shërbimeve bankare.

Për çdo pyetje eventuale gjatë përdorimit të platformës E-banking, ju lutem na kontaktoni në shërbimin tonë të thirrjeve (24/7), në numrat:

+381 38/500 500

+386 49/733 322

## <span id="page-2-1"></span>**2. Sqarim i nocioneve**

**Për t'u konfirmuar**: transferet për të cilat nevojitet konfirmimi i përdoruesve të tjerë. Ky seksion përmban transferet vetëm nëse ato i përkasin një kontrate ku përdoruesit nuk kanë autorizim për të nënshkruar vetë. Është e mundur të konfirmohen disa transfere në të njëjtën kohë duke i përzgjedhur ato dhe duke klikuar në detajet e përzgjedhura. Lista e punës paraqet transferet që mund të konfirmohen. Transferet mund të konfirmohen një nga një apo të gjitha së bashku, varësisht nga kufizimet dhe autorizimet e aplikueshme.

**Në pritje**: transferet me një datë të ardhshme të ekzekutimit. Këto transfere do të procesohen në mëngjesin e datës së caktuar.

**Në proces**: transferet që janë duke u procesuar ose janë në fazën e verifikimit Transferet ndërkombëtare normalisht kanë statusin "aktuale" për disa orë para se ato të ekzekutohen.

**Ekzekutimi**: transferet që janë procesuar dhe regjistruar në mënyrë korrekte.

Ju lutem vini re: ekzekutimi i transfereve gjithmonë varet nëse ka fonde të mjaftueshme në llogarinë përkatëse, si dhe nga kushtet teknike të sistemeve të ndryshme të përfshira. Prandaj, mund të ndryshoj kohëzgjatja për procesim.

**Të anuluara**: transferet e anuluara nga përdoruesi ose nga sistemi. Në rastin e fundit, transferi i anuluar do të jetë subjekt i mesazhit që shfaqet në faqen kryesore në seksionin e mesazheve.

Lista mund të filtrohet sipas llogarisë që do të debitohet, llojit, pagesës së vetme/të shumëfishtë, shumës dhe datës. Ju mund të zgjidhni një ose më shumë transfere për të marrë një listë të transfereve. Disa transfere kanë një sërë veprimesh shoqëruese, të cilat varen nga statusi i saj: detaje, kopjo, ndrysho, anulo. Ju mund t'i shikoni këto veprime duke klikuar në ikonën pranë transferit.

Ju mund të zgjidhni një transfer të vetëm (duke klikuar në ikonën lloji ose në kutinë në anën e majtë) ose një numër të transfereve dhe të shihni detajet relevante. Nga lista e detajeve, ju mund të kryeni operacione të ndryshme, varësisht nga statusi i transfereve.

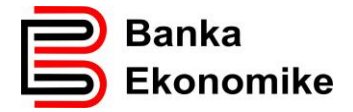

#### <span id="page-3-0"></span>**3. Shërbimet e ofruara në E-banking**

Platforma E-banking e Bankës Ekonomike është e zhvilluar në përputhje me nevojat dhe kërkesat e klientëve. Me shërbimin E-banking nuk do të keni nevojë të vini në degët e bankës për të marrë informata për lëvizjet financiare në llogaritë e juaja apo të inicioni transfer parash brenda dhe jashtë vendit, apo të kryeni pagesat e faturave të ndryshme (Kos Giro apo pagesat e taksave).

Për t'u qasur në platformën E-banking, mjafton të keni qasje në internet dhe t'i keni kredencialet e nevojshme, të specifikuara më poshtë, për qasje në E-banking dhe mund t'i kryeni të gjitha shërbimet bankare në përputhje me kushtet e përgjithshme të bankës.

Platforma E-banking iu mundëson kryerjen e këtyre shërbimeve bankare:

- Kontrollimin e gjendjes së llogarive bankare,
- Regjistrimin e transferit personal (brenda llogarisë së të njëjtit klient),
- Regjistrimin e transferit për klient brenda Bankës Ekonomike,
- Regjistrimin e transferit për klient të bankave tjera në Kosovë,
- Regjistrimin e pagesës së faturës KOS GIRO,
- Regjistrimin e pagesës së faturës për agjensionet e ndryshme buxhetore të Kosovës,
- Regjistrimin e transferit ndërkombëtar,
- Regjistrimin e transfereve të shumëfishta (e përshtatshme për pagesën e pagave),
- Menaxhimin e pagesave periodike (të njohura si Standing Order),
- Krijimin dhe ruajtjen e shablloneve të transfereve,
- Kopjimin e transferit .

Përveç këtyre funksioneve operacionale, platforma E-banking iu mundëson menaxhim fleksibil të platformës, ku ju vet mund t'i parametrizoni disa funksione, si gjuha, paraqitja e llogarive në dritaren kryesore duke klikuar në butonin

**EXPARAMETRAT +** për parametrizim personal të dritares. Profilet e përdoruesve janë dizajnuar në përputhje të plotë me standardin e niveleve të autorizimit në bankë dhe ju mund të përcaktoni profilin me të drejta të plota apo të limituara për personin që dëshironi ta autorizoni në E-banking.

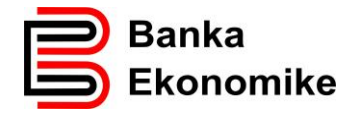

#### <span id="page-4-0"></span>**4. Qasja në E-banking**

Qasje në E-banking kanë të gjithë klientët që kanë nënshkruar kontratën për shërbimin E-banking në njërën nga Degët e Bankës Ekonomike. Për t'u qasur në platformën E-banking, duhet të hapni faqen e siguruar dhe të certifikuar nga Banka Ekonomike në internet:

[https://E-banking.bekonomike.com](https://ebanking.bekonomike.com/)

Për t'u kyçur në e-banking, duhet të klikoni në linkun e paracaktuar, ku do të shfaqet dritarja në vijim:

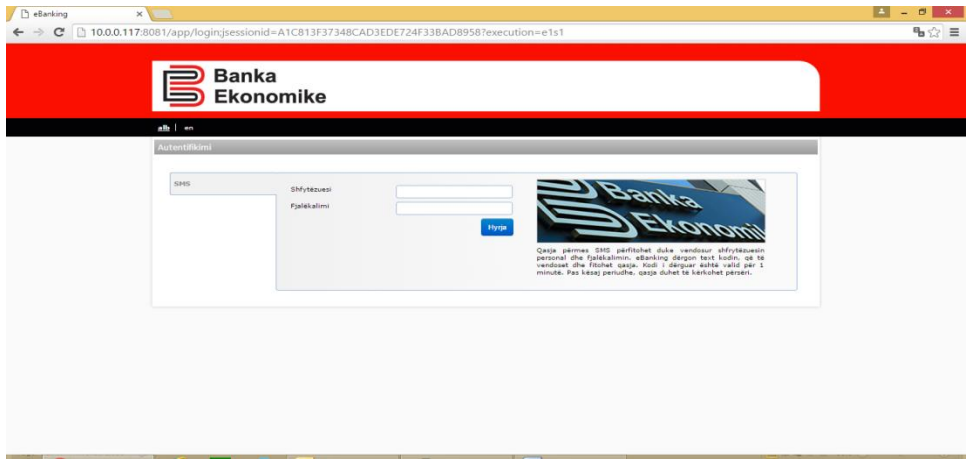

Në rubrikën **shfrytëzuesi** dhe **fjalëkalimi** duhet të vendosni kredencialet që i keni marrë në bankë dhe pastaj të klikoni butonin **"hyrja",**

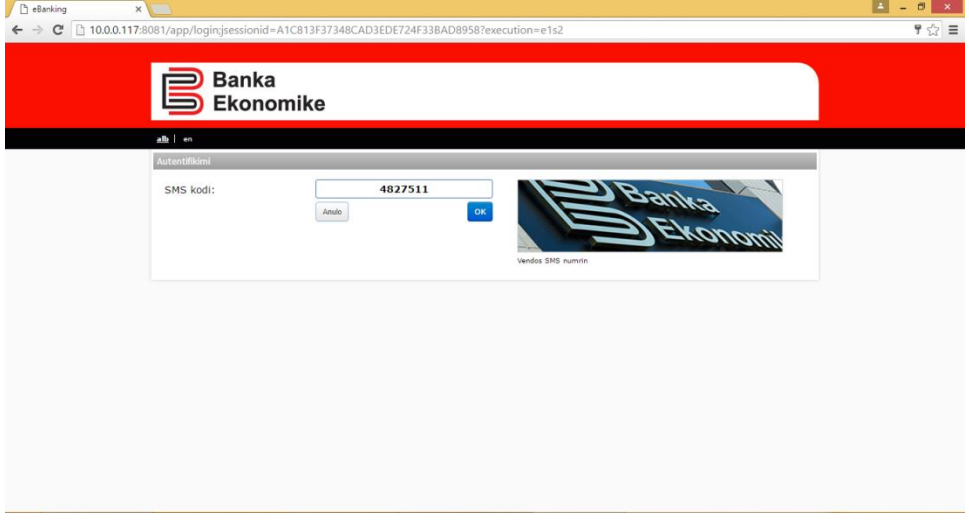

Pastaj kërkohet vendosja e kodit sekret të cilin do ta pranoni në telefonin tuaj mobil që e keni deponuar në bankë, shënoni kodin e pranuar dhe klikoni në butonin "OK" dhe pastaj hapet dritarja kryesore E-banking e cila duket si në figurën më poshtë:

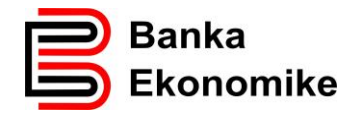

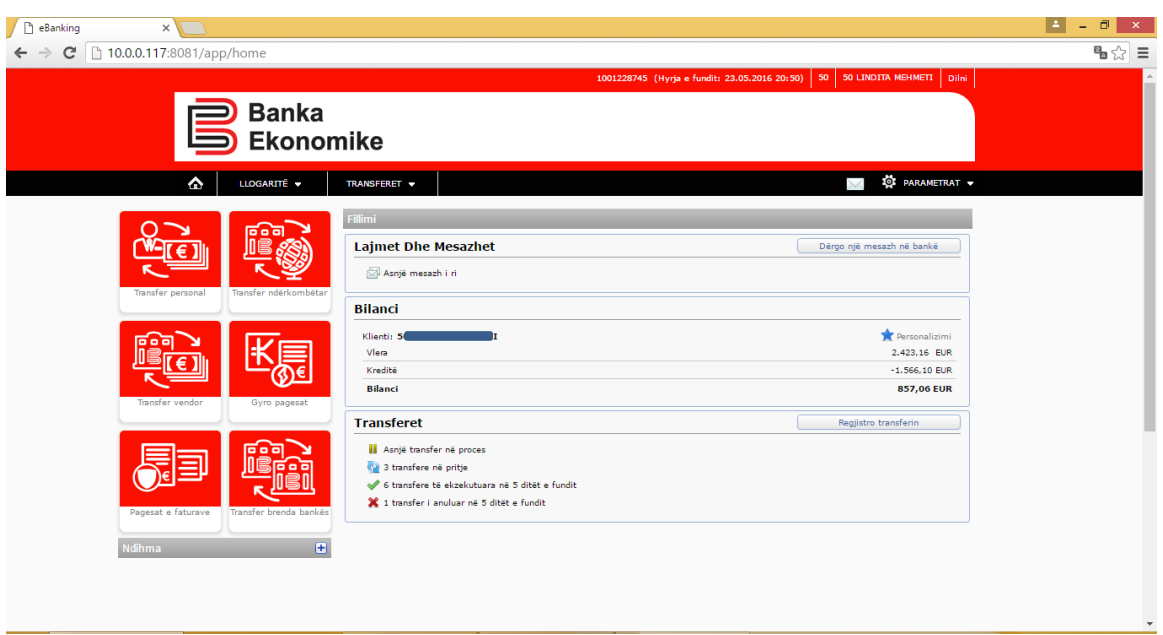

#### <span id="page-5-0"></span>**5. Dritarja kryesore E-banking (karakteristikat e përgjithshme)**

Në faqen "shtëpi" të njohur edhe si "home" paraqiten funksionet kryesore të E-banking. Në këtë dritare mund të shikoni mjetet e juaja në dispozicion, duke përfshirë edhe obligimet (kredit) e juaja, mund të inicioni transferet e ndryshme dhe të parametrizoni përdorimin e E–banking sipas nevojave tuaja. Informata më të detajuara rreth përdorimit të E-bankig, përveç këtij manuali, mund t'i gjeni tek lidhëza "Ndihma" (gjendet në anën e majtë të dritares), e cila është e ndërlidhur me secilën dritare ku ju jeni duke punuar.

Për inicim më të shpejtë të transfereve, mund të klikoni mbi butonin përkatës të transfereve dhe do të hapet dritarja për regjistrimin e transferit të caktuar në Ebanking.

#### <span id="page-5-1"></span>**6. Kontrollimi i gjendjes së llogarisë/ve**

Për të kontrolluar gjendjen e llogarisë suaj, tek butoni **"bilanci"** gjeni butonin **"vlera"** dhe paraqitet një përmbledhje e pasurisë dhe obligimeve tuaja. Për ta shikuar gjendjen në llogaritë rrjedhëse apo të kursimit, duhet të klikoni tek vegëza **"likuiditeti"** dhe do t'iu paraqiten të gjitha llogaritë e juaja si në dritaren në vijim.

Nga kjo dritare mund të kontrolloni gjendjen e përgjithshme të secilës llogari, ndërsa për detaje duhet të klikoni tek vegëza përkatëse.

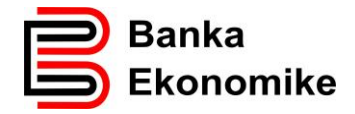

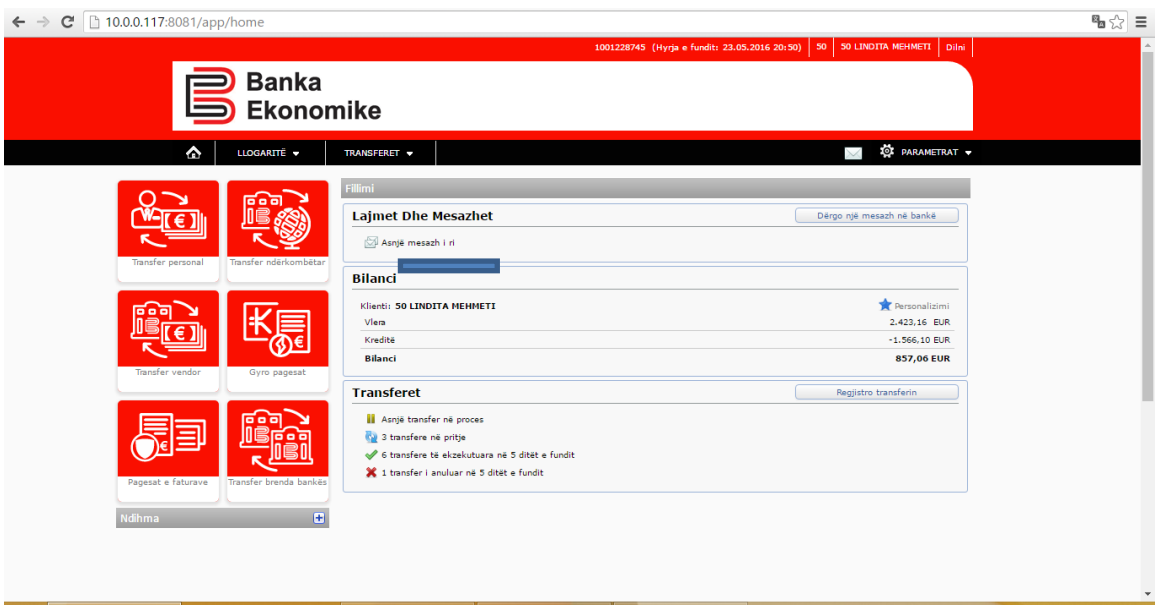

Platforma është shumë fleksibile për kontrollimin e gjendjes së llogarisë, por duhet të keni parasysh se gjendja e llogarisë ndahet në dy grupe kryesore:

- 1. Vlera paraqet mjetet financiare në dispozicion në të gjitha nën-llogaritë së bashku.
- 2. Kreditë paraqesin të gjitha obligimet ndaj Bankës Ekonomike.

Nëse dëshironi të kontrolloni gjendjen e llogarisë të ndonjërës nga nën-llogaritë e ndërlidhura duhet të klikoni tek plusi dhe hapen të gjitha llogaritë e ndërlidhura sikurse në figurën më poshtë:

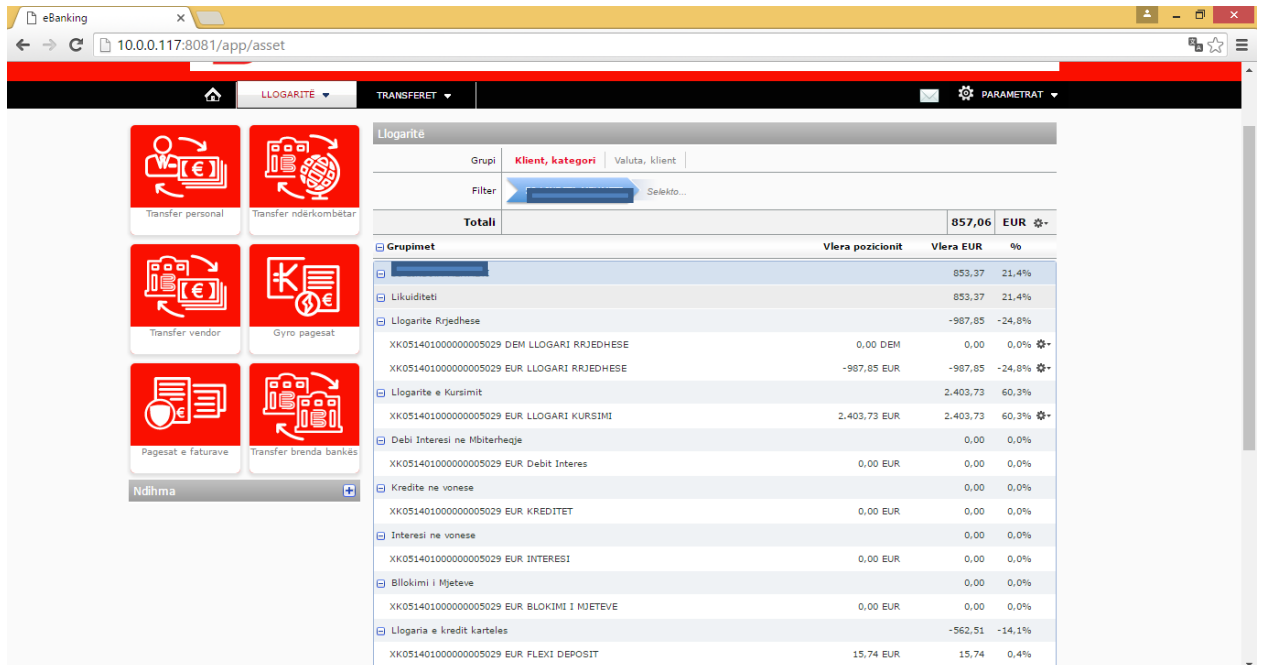

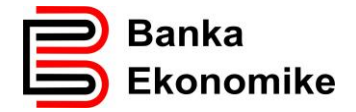

Përqindja pas secilës shumë tregon pjesëmarrjen me përqindje të nën-llogarisë së caktuar tek vlera absolute e shumës së mjeteve në dispozicion, së bashku me shumën e obligimeve ndaj bankës.

## <span id="page-7-0"></span>**7. Shembull i kontrollimit të gjendjes së llogarisë rrjedhëse në EURO**

Klikoni mbi vegezën "llogaritë rrjedhëse" dhe do t'iu paraqiten llogaritë rrjedhëse në valutat e hapura: duhet të klikoni prapë në llogarinë përkatëse për t'iu paraqitur gjendja aktuale e llogarisë.

Tek fusha **filter i shpejtë** mund të zgjidhni:

- **Lëvizjet e fundit** dhe paraqiten 10 transaksionet e fundit,
- **Ditët e fundit** dhe paraqiten transaksionet në 30 ditët e fundit.

Për të kontrolluar gjendjen e llogarisë për një kohë më të gjatë (deri në një vit) duhet të klikoni opsionin: **E avancuar** dhe hapet dritarja si në vijim:

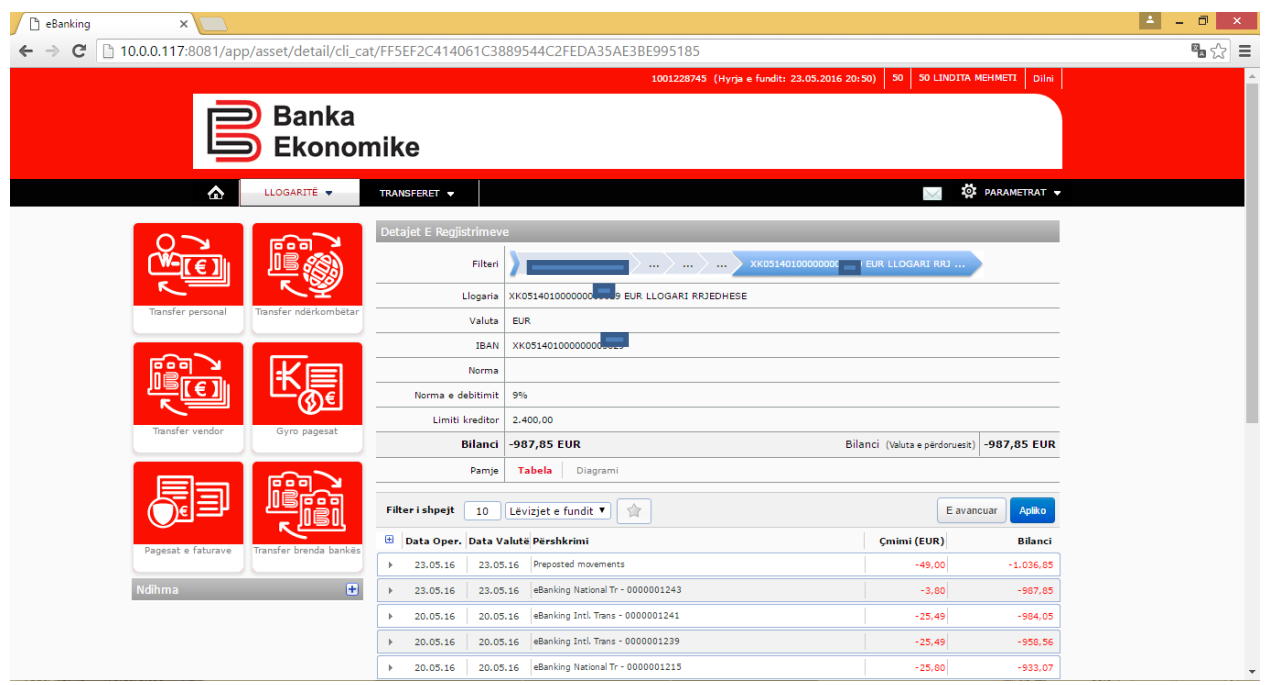

Tek fusha **data**t mund të përzgjidhni **data oper**.- që nënkupton ditën e regjistrimit apo **datën e valutës,** që nënkupton datën e realizimit të transaksionit.

Tek fusha **prej** mund të përzgjidhni datën më të hershme të gjendjes nga kalendari i sistemit.

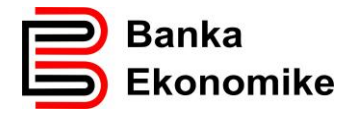

Tek fusha **deri** mund të përzgjidhni datën deri kur dëshironi të keni gjendjen nga kalendari.

Tek fusha **përshkrimi** mund të kërkoni transaksionin bazuar në referencë.

Tek fusha **vlera** mund të klikoni vetëm katrorin për **debitat** apo vetëm katrorin për **kreditat** në llogarinë tuaj apo të klikoni të dyja dhe paraqiten të gjitha transaksionet.

Tek fusha **prej** dhe **deri** mund të përcaktoni vlerat që jeni duke i kërkuar.

Këto veçori për kontrollim të gjendjes së llogarisë vlejnë për të gjitha llogaritë e ndërlidhura me E-banking tuaj.

#### <span id="page-8-0"></span>**8. Procesimi i transfereve**

Të gjitha urdhërtransferet e regjistruara në E-banking do të procesohen në përputhje me kushtet e përgjithshme të bankës. Për të gjitha shërbimet ju do të paguani një tarifë të caktuar, e cila është e publikuar në listën e çmimeve të Bankës Ekonomike.

Për të iniciuar një transfer duhet të klikoni tek opsioni **transferet** dhe pastaj hapen opsionet:

- o **Regjistro transferin** ky opsion përdoret për inicimin e regjistrimit të transferit,
- o **Lista e transfereve**  për të kontrolluar statusin e pagesave,
- o **Menaxho pagesat e përhershme** ky opsion përdoret për të kontrolluar pagesat e përhershme,
- o **Menaxho transferet e shpeshta** ky opsion përdoret për të kontrolluar dhe edituar shabllonat,
- o **Verifiko limitin e transferit** ky opsion përdoret për të kontrolluar limitet e fondeve në dispozicion.

#### <span id="page-8-1"></span>**8.1. Inicimi i transferit**

-

Para inicimit të transferit, fillimisht, duhet të zgjedhni llogarinë nga e cila dëshironi të iniconi transferin dhe pastaj të zgjedhni llojin e transferit<sup>1</sup> apo të selektoni butonin për transferin përkatës.

o Nga llogaria rrjedhëse në EUR mund të inicohen të gjitha transferet

<sup>1</sup> Llogaritë janë të parametrizuara me llojet e transfereve, p.sh. nuk mund të iniciohet transfer vendor nga llogaria USD apo nuk mund të procesohen transfere për klientë tjerë nga opsioni transfer personal

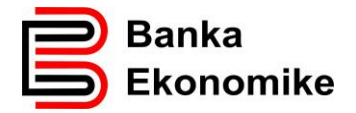

- o Nga llogaria rrjedhëse në USD mund të inicohen vetëm transfere personale dhe transfere ndërkombëtare.
- o Nga llogaria rrjedhëse në CHF mund të inicohen vetëm transfere personale dhe transfere ndërkombëtare.
- o Nga llogaria rrjedhëse në GBP mund të inicohen vetëm transfere personale dhe transfere ndërkombëtare.
- o Nga llogaritë e kursimit mund të inicohen vetëm transfere personale.

Për të vazhduar me regjistrimin e cilit do transfer, fillimisht duhet të klikoni tek opsioni

**Regjistro pagesën** apo **klikoni tekbutoni për transferin përkatës** dhe paraqitet dritarja në vijim:

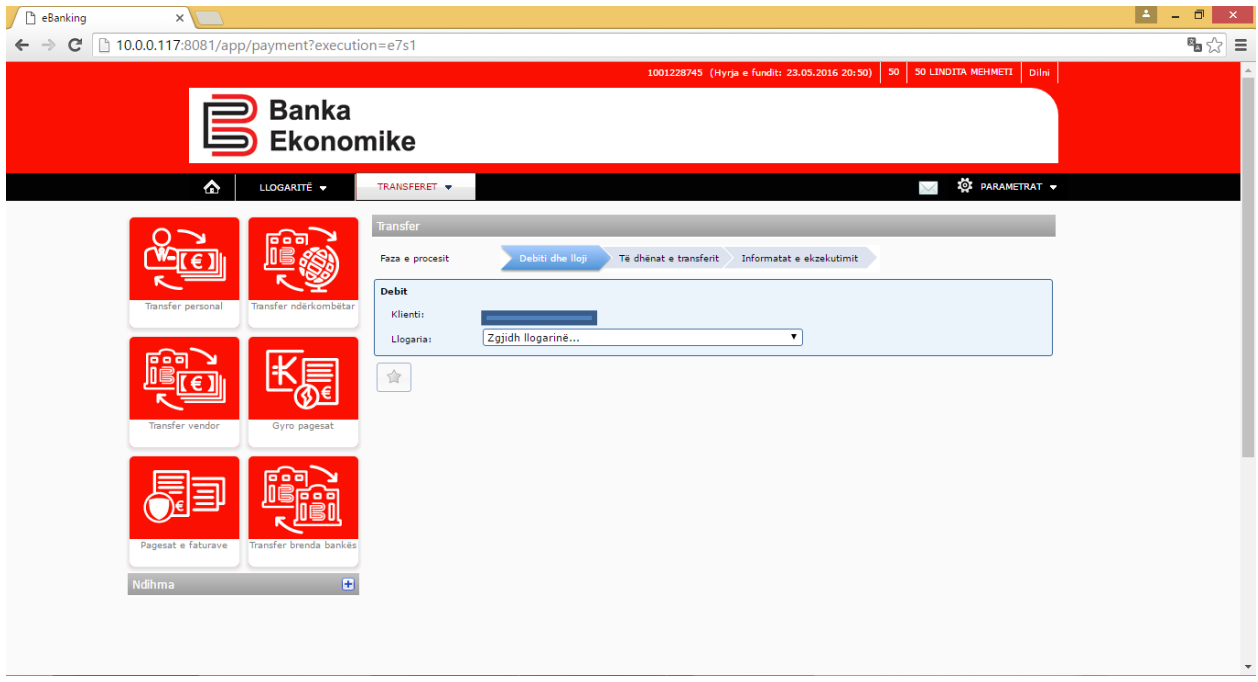

Nga fusha **llogaria** përzgjidhni llogarinë tuaj nga e cila dëshironi të iniconi transferin. Në shembullin më poshtë kemi zgjedhur llogarinë rrjedhëse në EUR, e cila iu lejon procesimin e të gjitha llojeve të transfereve:

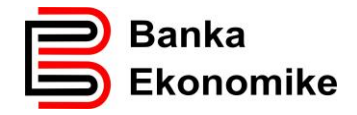

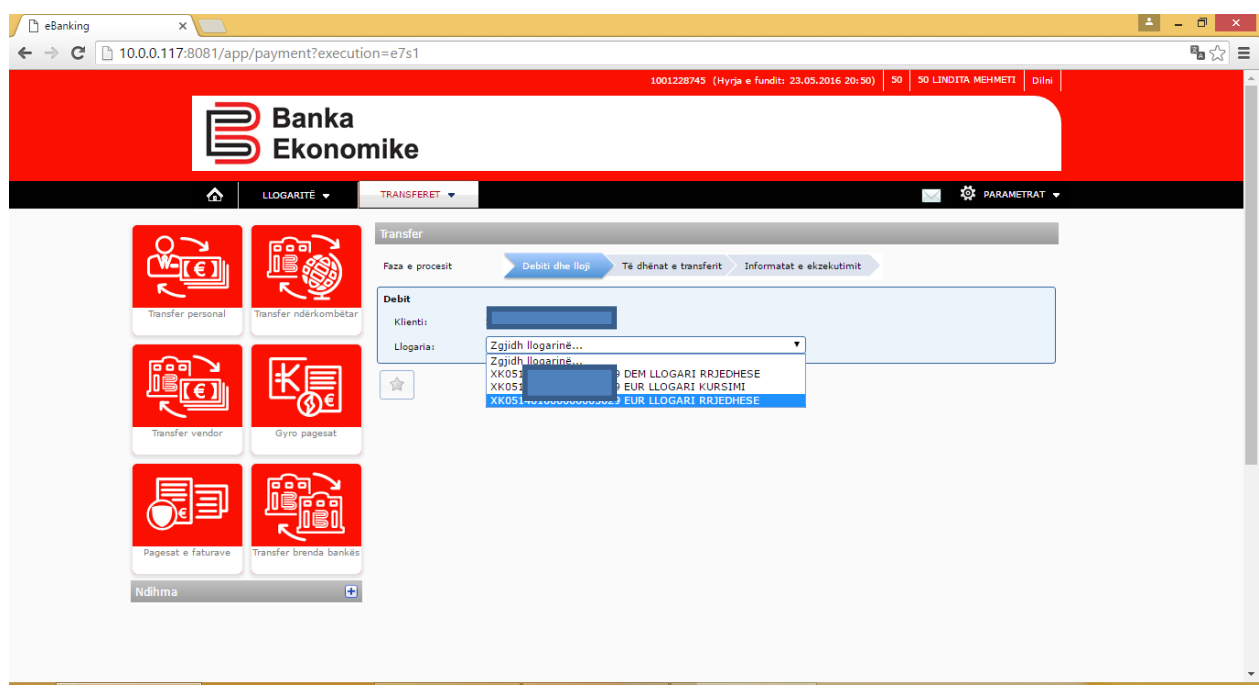

#### <span id="page-10-0"></span>**8.2. Transferi personal**

Për të iniciuar një transfer personal (në mes të llogarive të të njëjtit klient) duhet të përzgjidhni opsionin **transfer personal**, klikoni opsionin **vazhdo** për t'u hapur dritarja në vijim, apo mund të klikoni direkt mbi butonin e transfereve personale, prapë hapet dritarja e njëjtë.

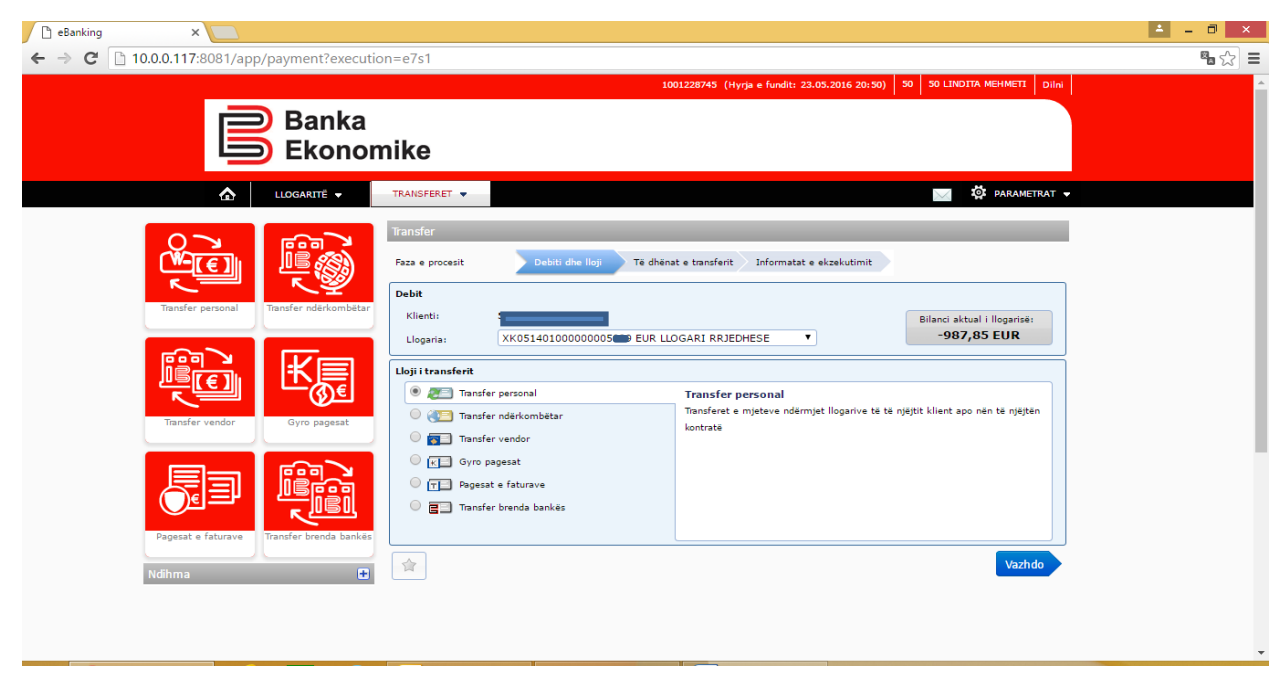

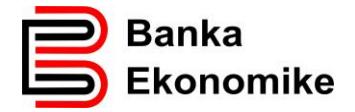

Në fushën llogaria duhet të përzgjidhni llogarinë në të cilën dëshironi të transferoni mjete.

Në fushën vlera duhet të shënoni shumën që dëshironi ta transferoni.

Në fushën arsyeja duhet të shënoni arsyen pse po e inicioni transferin.

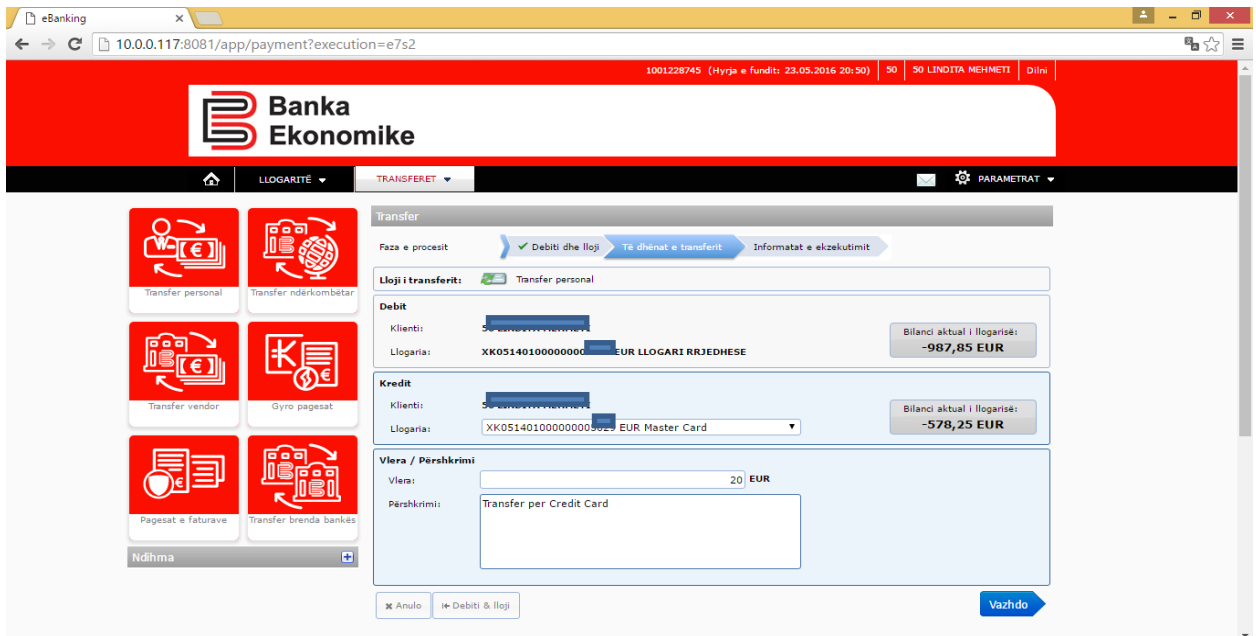

Pas plotësimit të fushave të cekura më lartë, për të vazhduar me procesimin e transferit personal, klikoni opsionin **vazhdo** dhe paraqitet dritarja si në vijim:

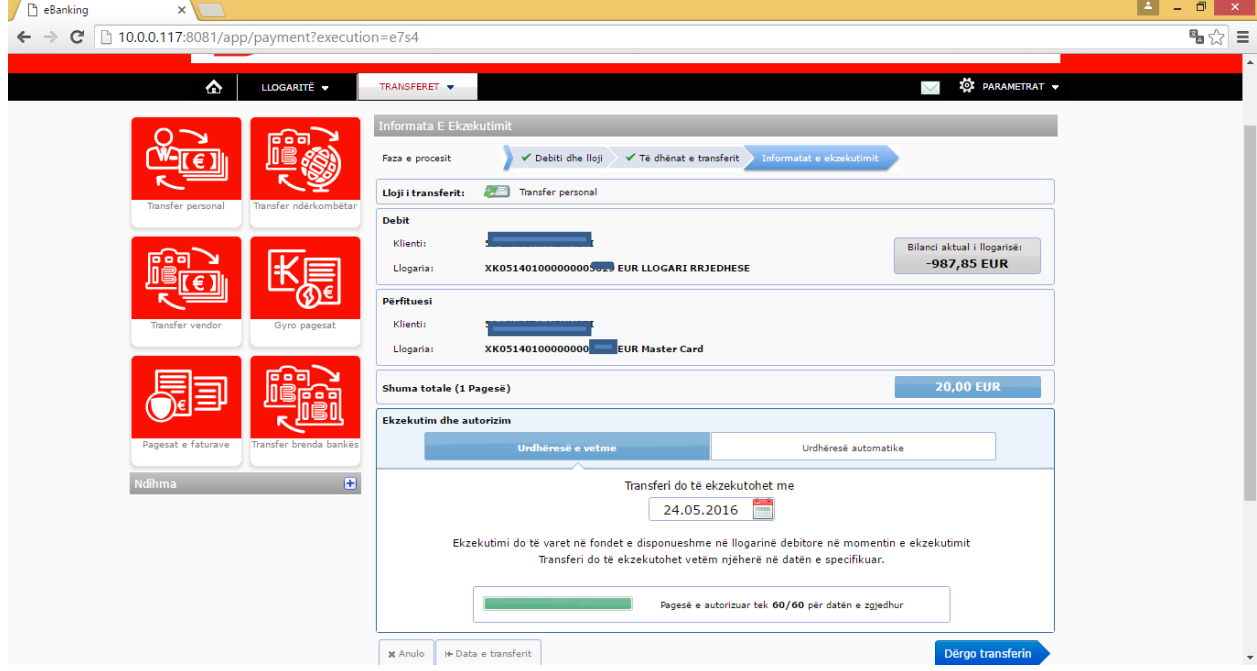

Ende keni mundësi të ndryshoni pagesën:

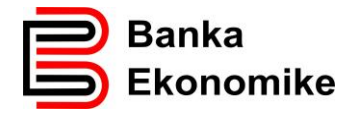

- Mund ta anulojmë, duke klikuar në butonin **X Anulo**, por mund të kryejmë edhe veprime si:
- Mund ta regjistrojmë si transfer të përhershëm duke klikuar në **urdhëresë e përhershme,**
- Mund ta përcaktojmë datën e debitimit të llogarisë.

Për të vazhduar procesimin e pagesës, kliko në butonin **dërgo pagesën** dhe pagesa do të procesohet në përputhje me kushtet e përgjithshme të bankës.

Pasi të klikoni butonin **dërgo pagesën**, transferi dërgohet për procesim të mëtutjeshëm nga sistemi i bankës dhe transferi merr statusin përkatës si në figurën më poshtë:

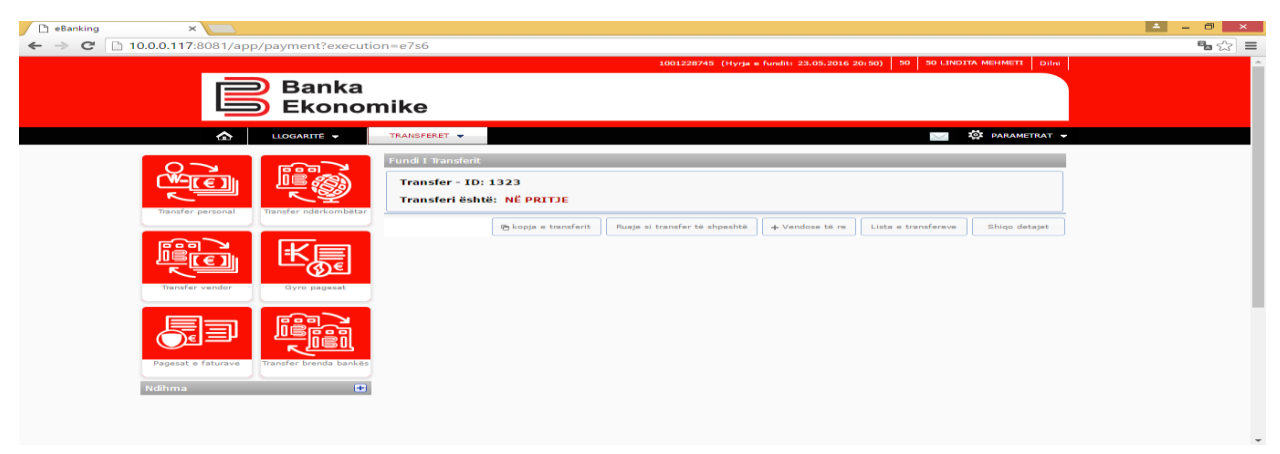

#### <span id="page-12-0"></span>**8.3. Transferi personal me kurs këmbimi**

Transferi personal me kurs këmbimi mund të bëhet direkt në E-banking nga llogaria e juaj rrjedhëse EUR në njërën nga llogaritë rrjedhëse USD, CHF apo GBP dhe anasjelltas deri në vlerën EUR 9999 apo në vlerën ekuivalente të valutave tjera brenda afatit dhe kushteve të paracaktuara në kushtet e përgjithshme të bankës. Kur keni transfer me kurs këmbimi, kursi i blerjes/shitjes merret nga sistemi i bankës.

## **Kursi i valutave të huaja aplikohet sipas datës së validimit të transaksionit!**

Procesi i regjistrimit është i njëjtë, vetëm llogaria pranuese është llogaria rrjedhëse e valutës së caktuar. Gjeni një shembull në dritaren më poshtë:

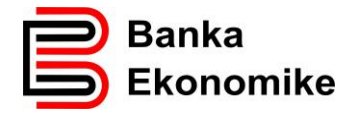

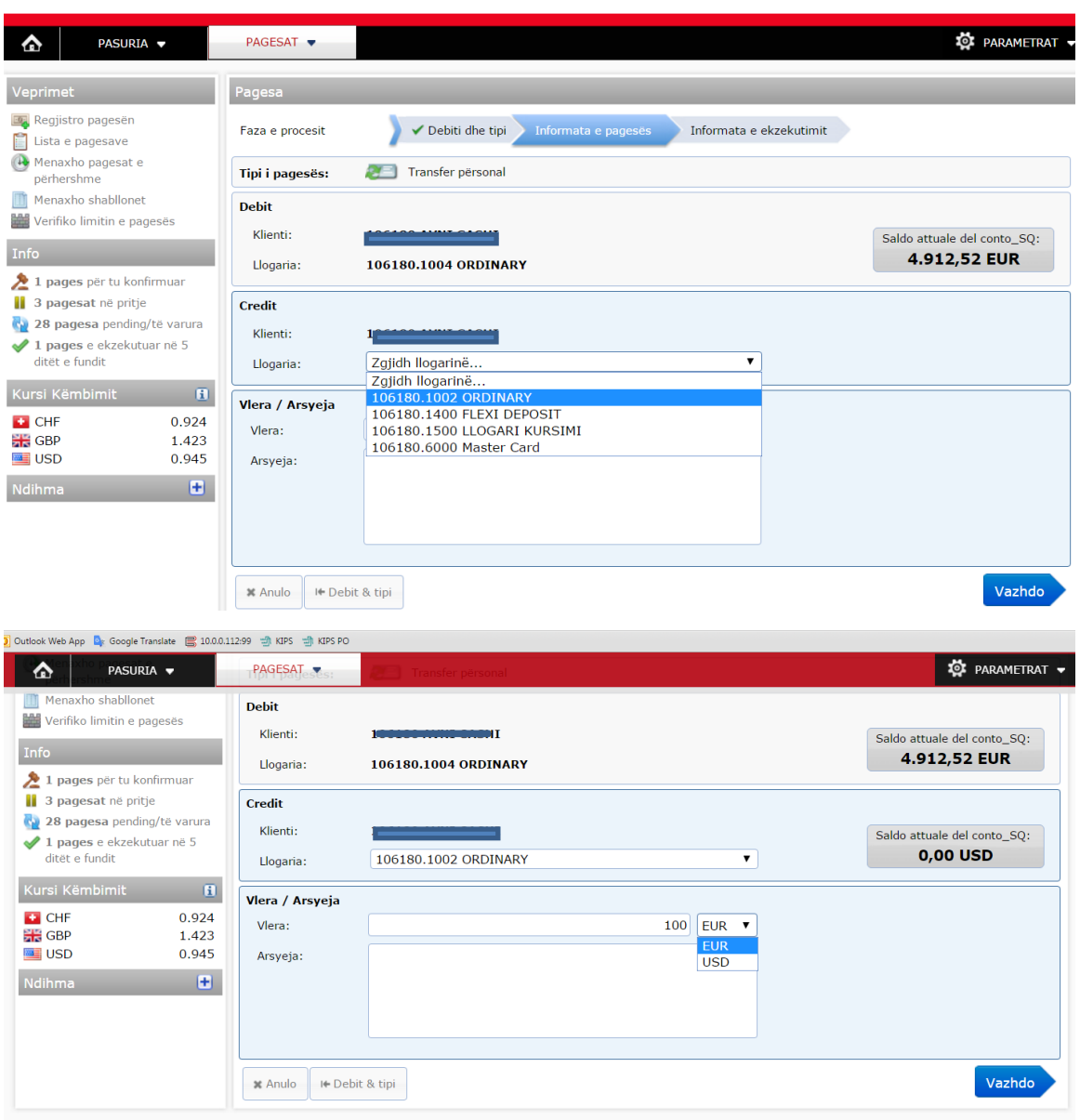

Tek fusha **vlera** mund të shënoni shumën që dëshironi të transferoni dhe mund ta përcaktoni llojin e valutës. Pra, keni mundësi të fiksoni shumën dhe valutën, pavarësisht se nga cila llogari do të debitoheni.

Për shembull: nëse kursi i këmbimit në mes të valutave EUR/USD është 1.00 EUR=1.09 USD, nëse ju do të inicioni transfer nga llogaria juaj EUR në llogarinë tuaj USD, ju mund ta regjistroni duke fiksuar shumën dhe valutën:

- Nëse vendosni vlerën EUR 100.00, llogaria EUR do të debitohet për EUR 100.00, ndërsa llogaria në USD do të kreditohet në USD në vlerën 109.00 USD,
- Nëse vendosni vlerën USD 100.00, llogaria EUR do të debitohet EUR 91.75, ndërsa llogaria në USD do të kreditohet për USD 100.00.

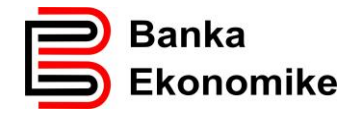

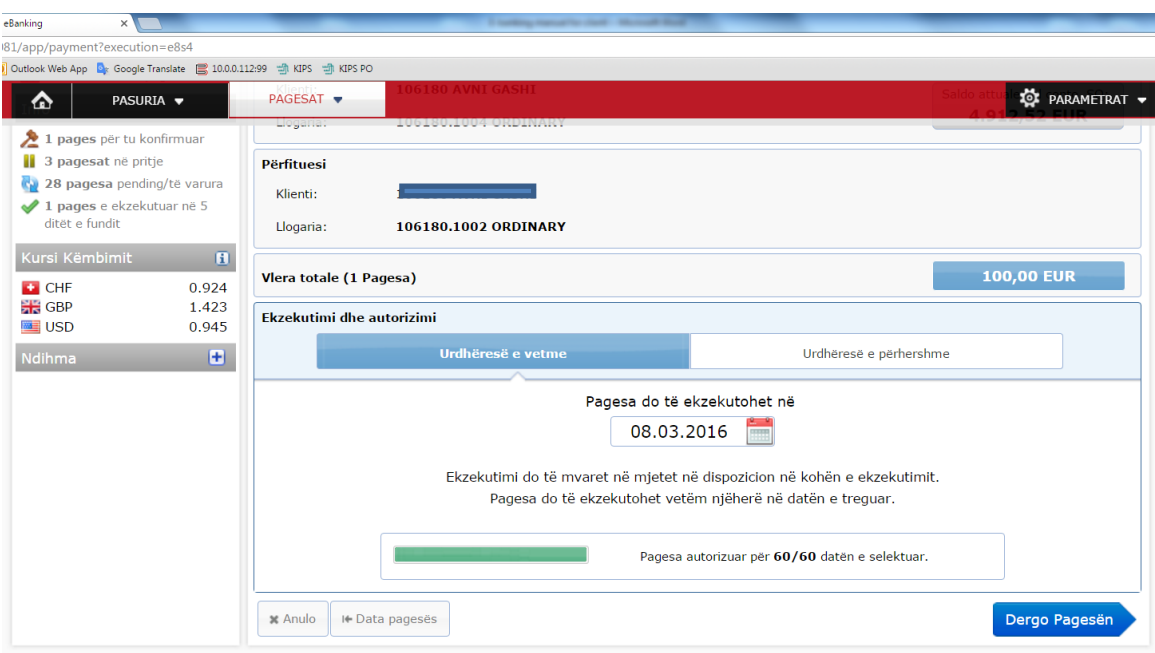

#### <span id="page-14-0"></span>**8.4. Transferet brenda bankës**

Transferet brenda klientëve të Bankës Ekonomike realizohen duke zgjedhur opsionin:

#### **Transfer BEK**

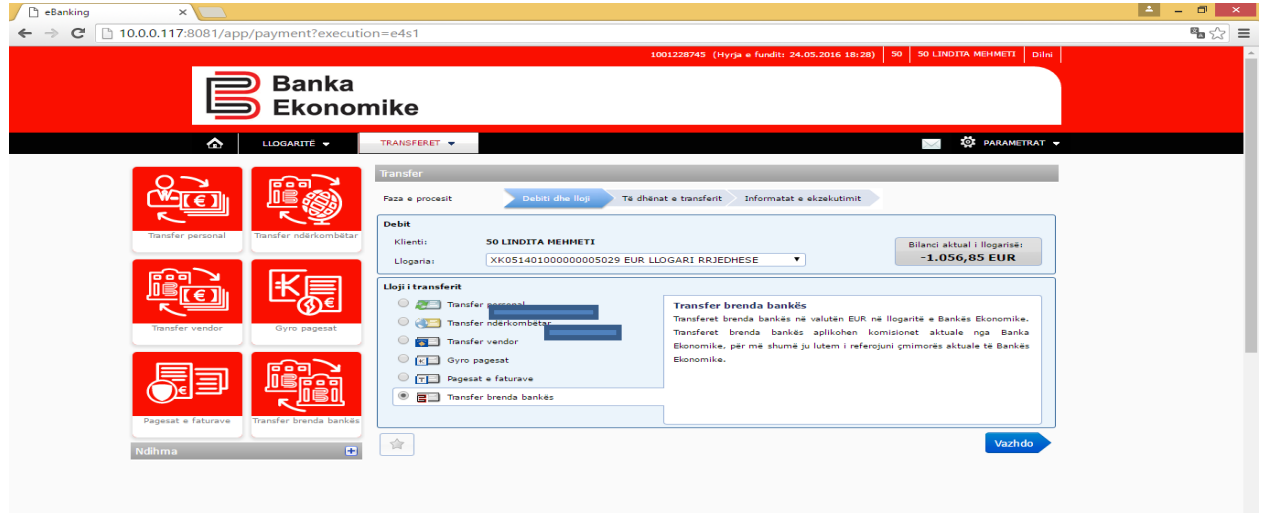

Tek fusha Llogaria/IBAN janë të paravendosura prefiksi: **XK0514** 

Kodi **XK05** është kodi ndërkombëtar i llogarive bankare të Kosovës, ndërsa kodi **14**  është kodi i të gjitha llogarive bankare të Bankës Ekonomike, dhe si e tillë, shifrat **XK0514** mbesin çdo herë të parashkruara tek fusha e llogarisë dhe prandaj ju duhet vetëm t'i shtoni edhe 14 shifrat e mbetura të llogarisë bankare të përfituesit që ka llogari në Bankën Ekonomike.

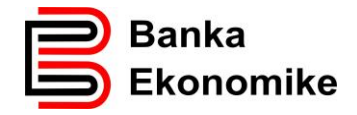

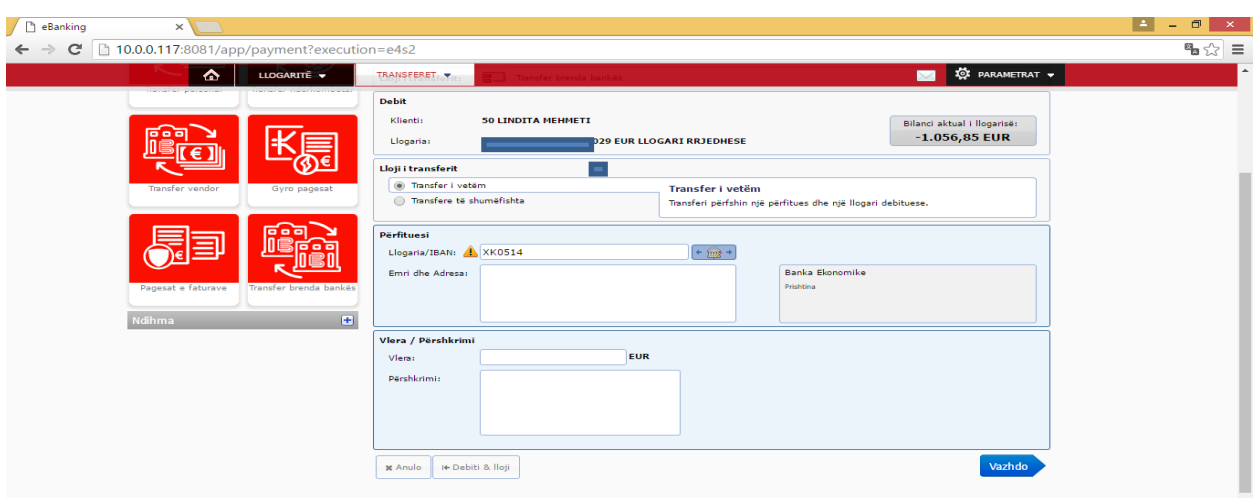

Pasi të klikoni opsionin **vazhdo** hapet dritarja në vijim, ku kërkohet plotësimi i të dhënave të klientit pranues, si: numri i llogarisë apo IBAN, emri dhe adresa (emri dhe mbiemri shënohen në rendin e parë, ndërsa adresa në rendin e dytë).

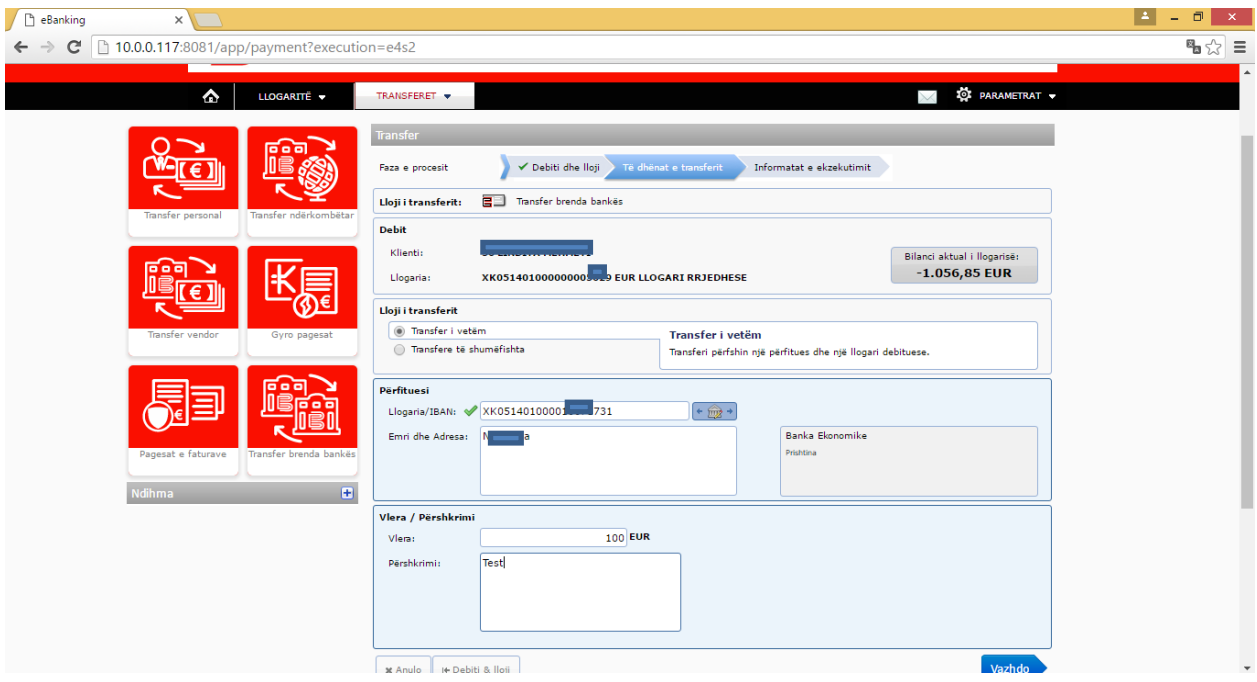

Për të procesuar pagesën, klikoni në butonin **vazhdo** dhe do të paraqitet dritarja në vijim:

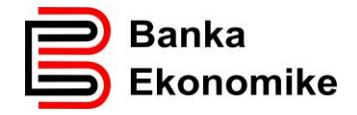

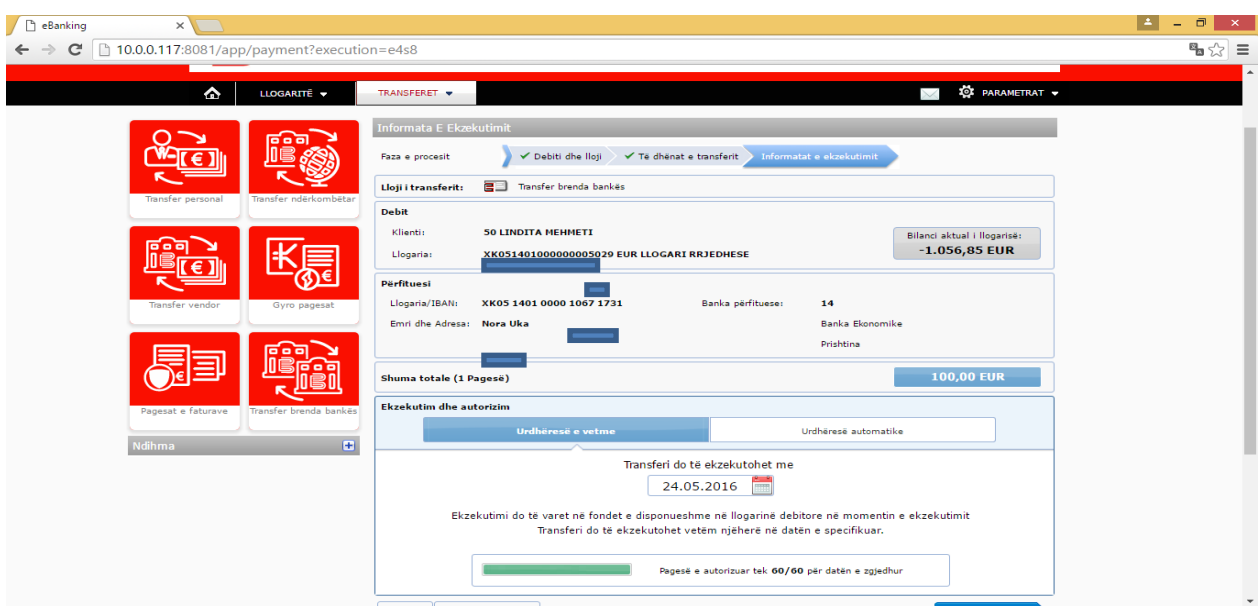

Për të konfirmuar pagesën klikoni butonin **dërgo pagesën** dhe pagesa do të procesohet në përputhje me kushtet e përgjithshme të Bankës.

## <span id="page-16-0"></span>**8.5. Regjistrimi i transfereve për banka tjera në Kosovë**

Për të realizuar një transfer për klientët që kanë llogari në njërën nga bankat tjera në Kosovë, duhet të përzgjidhni opsionin **transfer vendor** dhe pastaj klikoni në opsionin **vazhdo**:

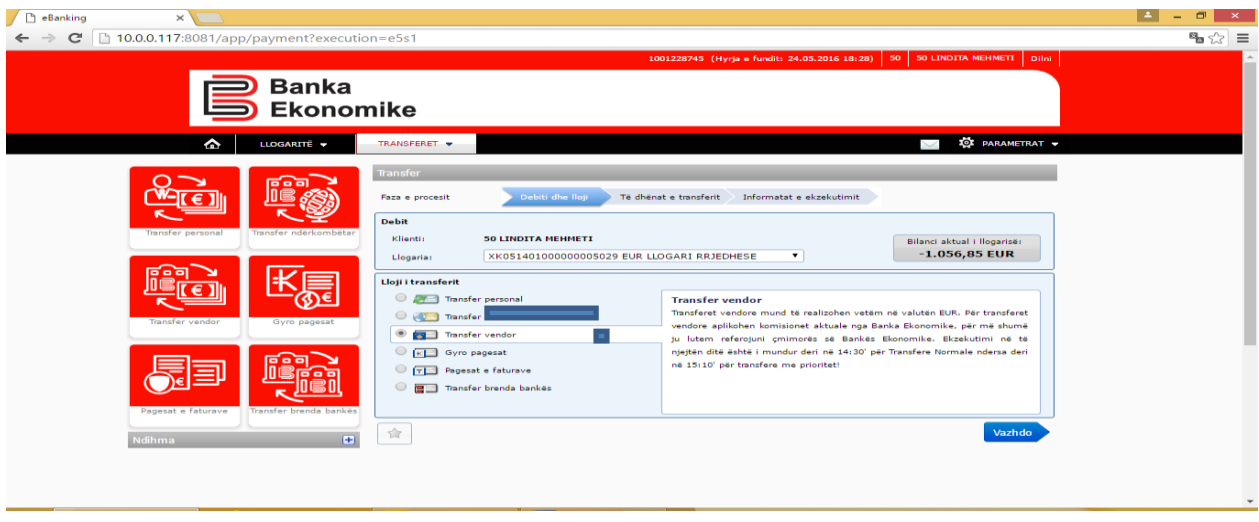

Sikurse tek transferet tjera edhe këtu e keni mundësinë e përzgjedhjes së opsionit:

**Pagesë e vetme** - e cila përdoret për regjistrimin e një transferi të vetëm,

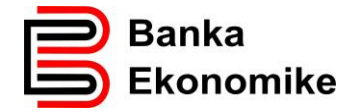

 **Pagesë e shumëfishtë** - e cila përdoret për regjistrimin e shumë transfereve. Ky opsion është shumë i përshtatshëm edhe për procesimin e pagave për banka tjera.

Në fushën **Llogaria/IBAN** <sup>2</sup> shënoni numrin e llogarisë së përfituesit dhe nëse llogaria është në rregull, banka e përfituesit paraqitet në mënyrë automatike.

Në fushën **vlera** shënoni shumën që dëshironi ta transferoni.

Në fushën **arsyeja** shënoni arsyen e pagesës.

Gjeni më poshtë një shembull të regjistrimit të transferit vendor:

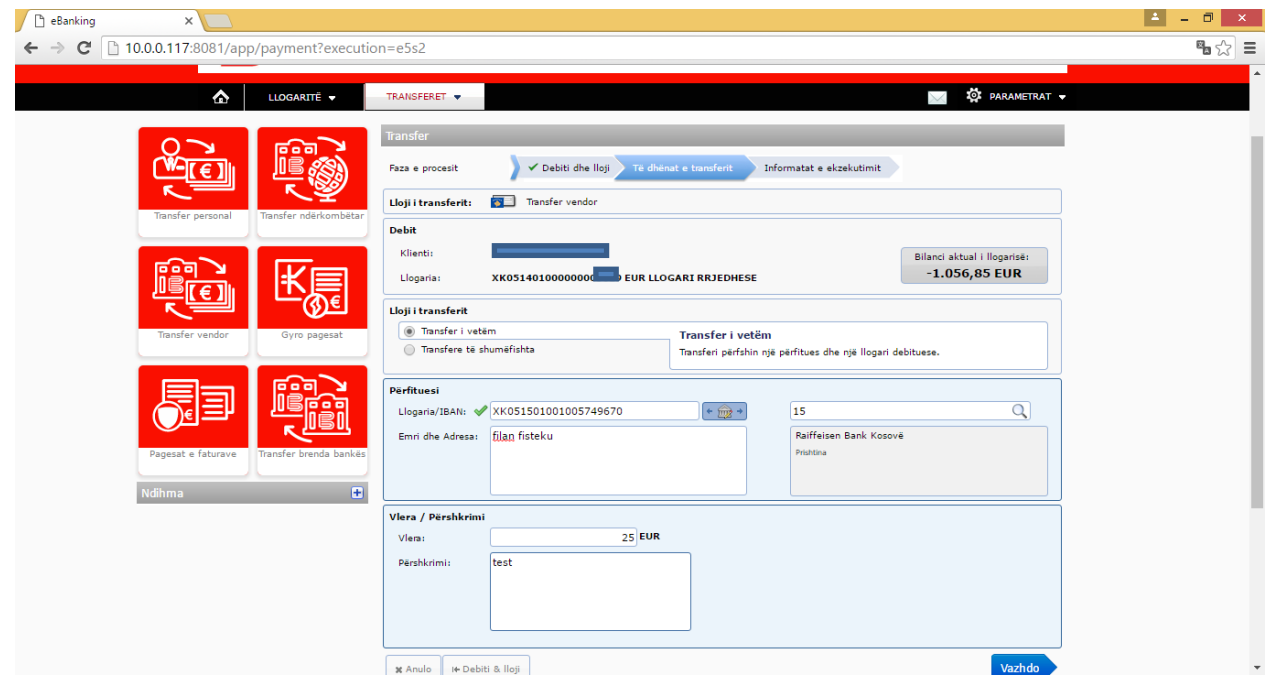

Për të vazhduar me procesimin e transferit, klikoni butonin **vazhdo** dhe paraqitet dritarja në vijim:

-

<sup>2</sup> IBAN është shkurtesa nga Anglishtja për International Bank Account Number - IBAN. IBAN për Kosovë ka gjithsej 20 shifra. Para çdo llogarie bankare në Kosovë (16 shifrore) kur shtohet prefiksi XK05 shndërrohet në IBAN

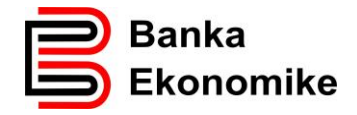

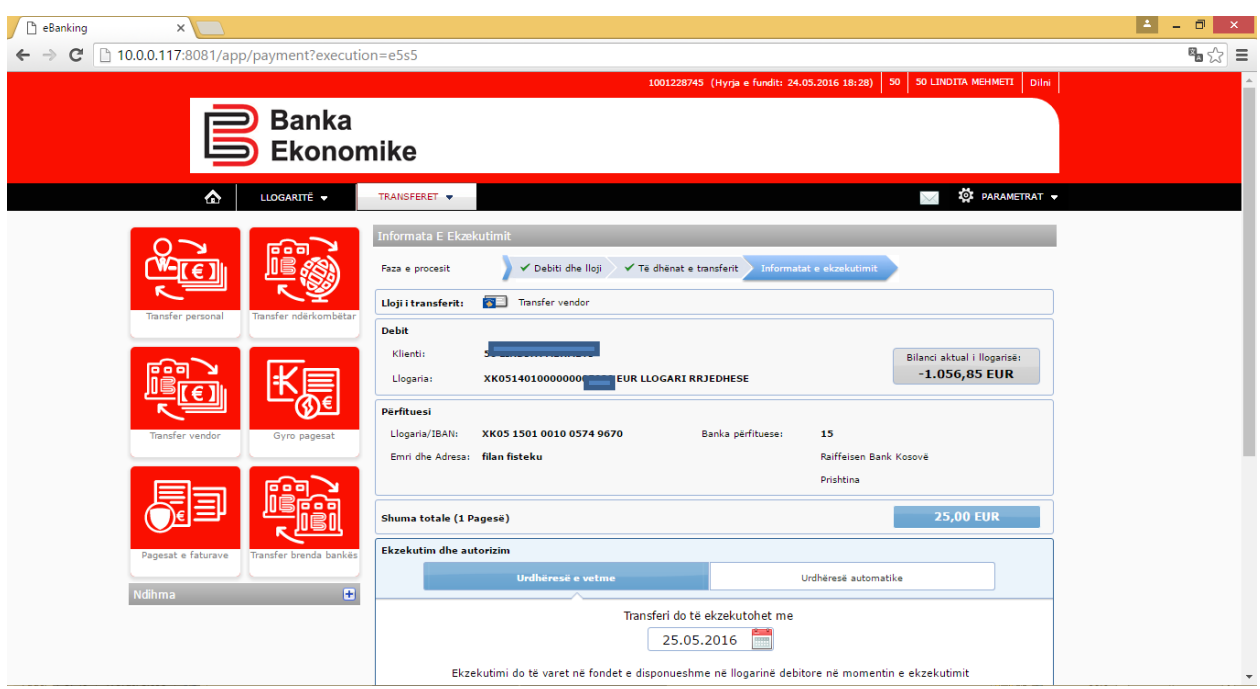

Para se të dërgoni pagesën për procesim, keni mundësi të përcaktoni prioritetin e pagesës

duke zgjedhur njërën nga opsionet, si: **prioritet normal** apo **prioritet i lartë.** 3

Për të konfirmuar pagesën për procesim duhet të klikoni butonin dërgo pagesën dhe pagesa procesohet në përputhje me kushtet e përgjithshme të bankës për pagesat vendore.

#### <span id="page-18-0"></span>**8.6. Regjistrimi i transferit ndërkombëtar**

#### <span id="page-18-1"></span>**8.6.1. Informatat e përgjithshme**

Për të realizuar një transfer ndërkombëtar, para se të filloni regjistrimin në platformën E-banking, ju duhet të siguroni informatat e nevojshme, si:

- Emrin e përfituesit (emrin e kompanisë në rast se është kompani),
- Adresën e përfituesit,

-

Numrin e llogarisë së përfituesit apo IBAN-in, 4

<sup>3</sup> **Prioritet normal** - janë të gjitha pagesat të cilat procesohen sipas sesioneve të BQK-së

**Prioritet i lartë** - janë pagesat individuale që procesohen brenda 15 minutave, nëse plotësohen kushtet e përgjithshme të bankës, duke përfshirë afatin e pranimit (çdo ditë pune deri në 15:10').

<sup>4</sup> **IBAN** (International Bank Accout Number) është numri i llogarisë bankare që fillon me dy shkronjat e kodit të shtetit ku klienti ka llogari. Të gjitha vendet e Evropës, duke përfshirë edhe Kosovën, i kanë standardizuar numrat e llogarive bankare në IBAN, por ka edhe vende tjera jashtë Evropës që i kanë standardizuar numrat e llogarive. Megjithatë, ende ka vende që nuk i kanë standardizuar numrat e

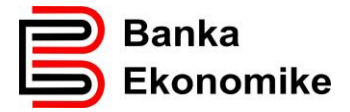

- SWIFT kodin e bankës së përfituesit, 5
- Arsyen e pagesës,
- Llojin e provizionit (SHA/BEN/OUR),<sup>6</sup>
- ITRS kodin e BQK-së,7

<u>.</u>

Nëse pagesa bazohet në dokument të pagueshëm, 8

#### <span id="page-19-0"></span>**8.6.2. Regjistrimi i transferit ndërkombëtar në E-banking**

Për të regjsitruar një transfer ndërkombëtar duhet të klikoni butonin **"TRANSFERET",** pastaj klikoni opsionin **"regjistro transferin",** ku iu paraqiten të gjitha llojet e transfereve, duke përfshirë edhe ato ndërkomëbtare, klikoni opsionin **"transferet ndërkombëtare."** 

llogarive në IBAN, si p.sh. Kina dhe Amerika. Nëse e keni vetëm numrin e llogarisë së përfituesit, sistemi iu kërkon që të konfirmoni se klienti nuk ka IBAN dhe mund të vazhdoni regjistrimin e transferit.

<sup>5</sup> **SWIFT** kodi apo BIC kodi i bankës së përfituesit përbëhet nga 8 ose 11 karaktere: nëse i keni vetëm 8 karaktere të bankës së përfituesit, tri karakteret e fundit i shënoni me XXX, përndryshe nëse nuk e plotëson këtë kriter, SWIFT kodi i bankës së përfituesit është gabim!

<sup>6</sup> Janë tri lloje të shpenzimeve dhe ju duhet ta zgjidhni njërin opsion, varësisht se si jeni dakorduar me përfituesin:

**SHA/BEN**- është rasti kur ju i mbuloni vetëm shpenzimet e Bankës Urdhëruese – Bankës Ekonomike, **OUR**- është rasti kur ju i merrni përsipër të gjitha shpenzimet e bankave të ndërlidhura me transferin

<sup>7</sup> **ITRS**- janë kodet e Bankës Qendrore që kërkohen të vendosen për secilin transfer ndërkombëtar dhe ju duhet ta përzgjidhni kodin që e përshkruan më së miri arsyen e pagesës!

<sup>8</sup> Nëse pagesa bazohet në dokument të pagueshëm, faturë apo kontratë, duhet të cekni me PO ose JO; nëse përgjigjja është PO, vazhdoni me plotësimin e të dhënave, si: referencën e dokumentit, shumën e cekur në dokument, datën e dokumentit.

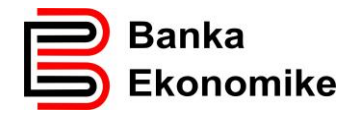

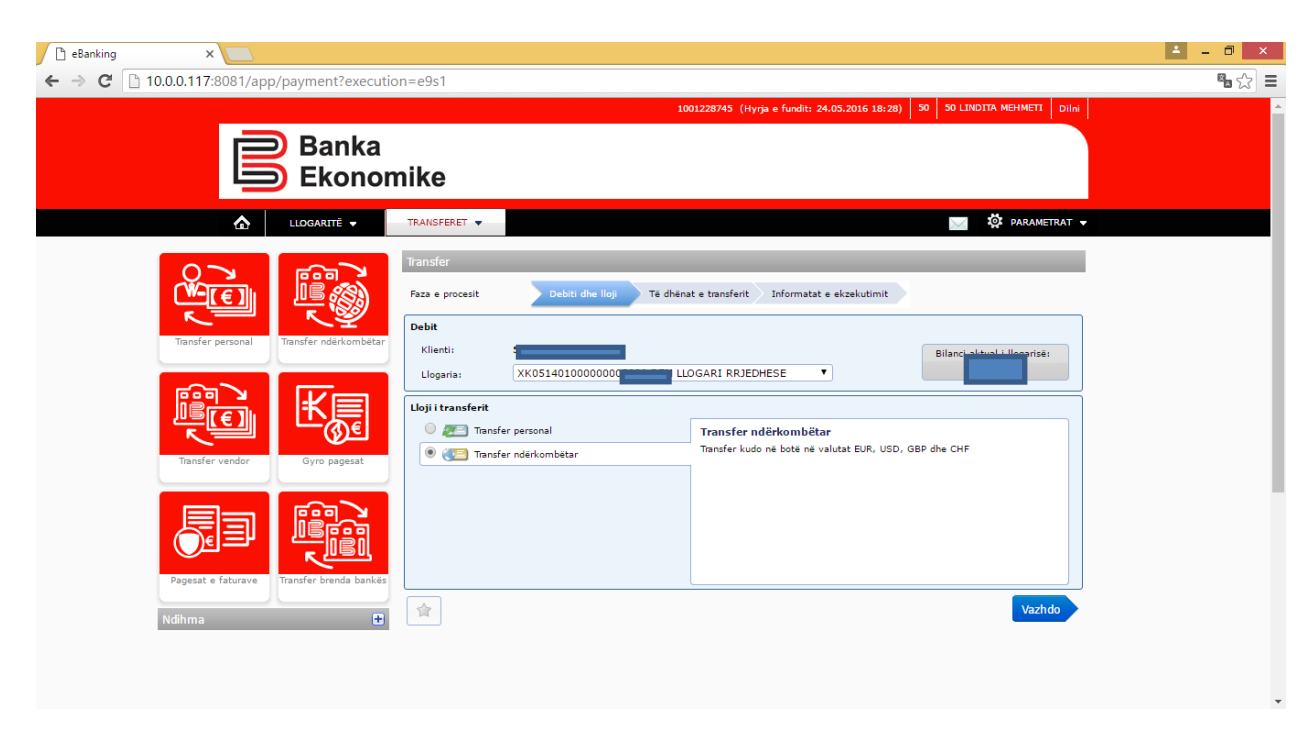

Për të vazhduar me regjistrimin e transferit, klikoni opsionin **vazhdo**, ku paraqiten llogaritë e hapura rrjedhëse EUR/USD/GBP dhe CHF dhe ju duhet të përzgjidhni llogarinë tuaj rrjedhëse nga e cila do të debitoheni për shumën e transferit dhe komisionit bankar.

Tek fusha **Llogaria/IBAN** kërkohet të shënohet numri i llogarisë së përfituesit apo IBANi.

Tek fusha **kërko bankën** duhet të shënoni SWIFT kodin e bankës së përfituesit me 8

Kërko banka ... ose 11 karaktere dhe të klikoni butonin për të kërkuar: për ta përzgjedhur SWIFT kodin e bankës së përfituesit.

Tek fusha **vlera** duhet ta shënoni shumën që dëshironi ta transferoni.

Tek fusha **arsyej**a duhet të shënoni arsyen e pagesës.

Tek fusha s**hpenzimet** duhet të përcaktoni njërin lloj të shpenzimeve ( SHA/OUR/BEN).

Tek fusha **ITRS Code** duhet ta përzgjidhni kodin që i përgjigjet më së shumti natyrës së pagesës.

Tek fusha **dokument i pagueshëm,**

Shembull i regjistrimit të transferit ndërkombëtar:

Q.

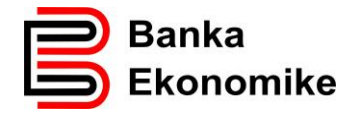

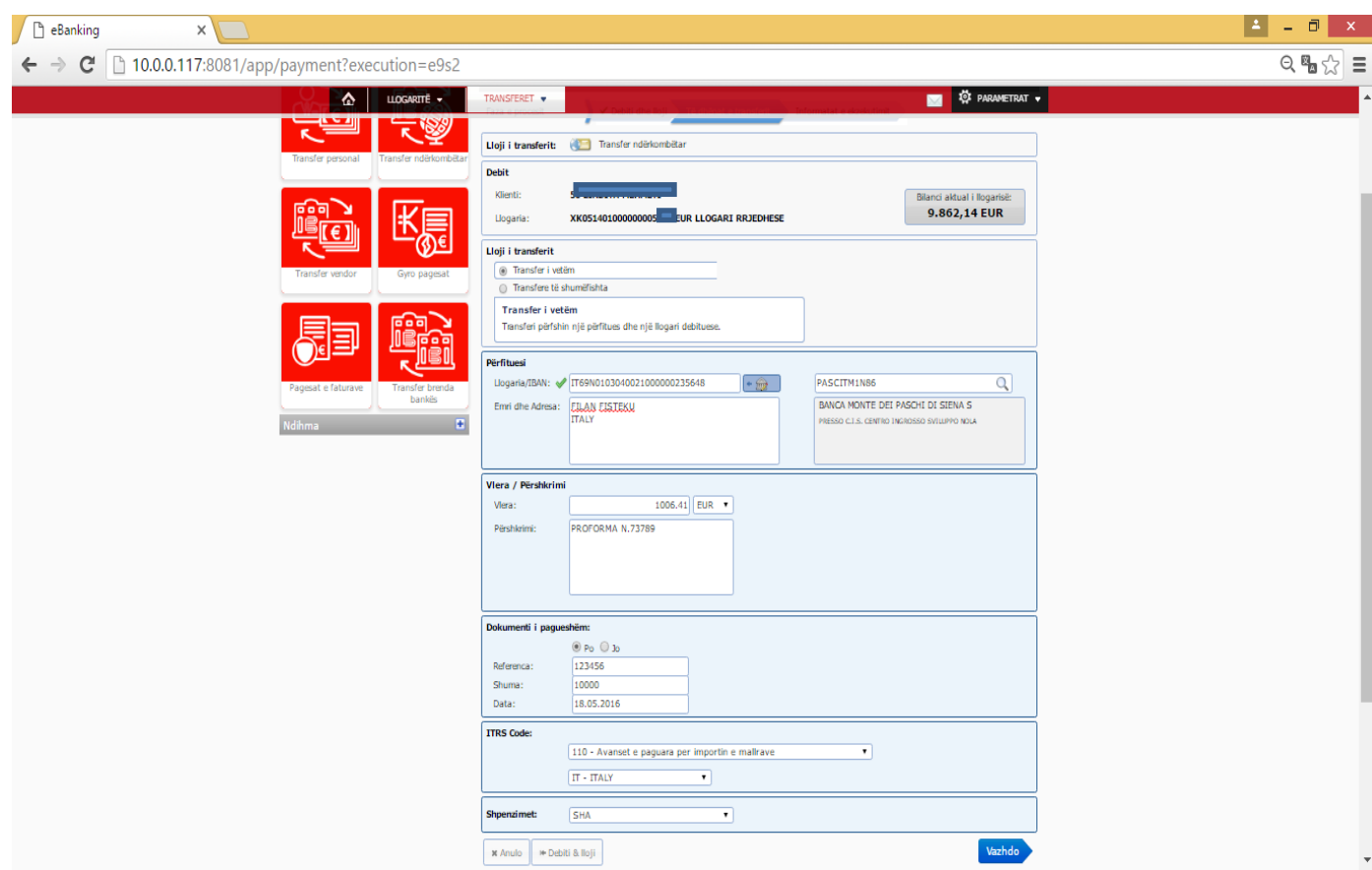

Pas plotësimit të këtyre fushave duhet të vazhdoni duke klikuar butonin **vazhdo** dhe paraqitet dritarja në vijim:

Në rast se llogaria e përfituesit nuk është IBAN, paraqitet mesazhi si në vijim:

**Ka paralajmërime të rëndësishme në lidhje me fushën e futur. Të vazhdohet me pranimin ose korrigjimin e fushave.**

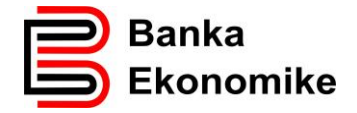

Për të pranuar regjistrimin e pagesës, klikoni butonin **prano** dhe hapet dritarja në vijim:

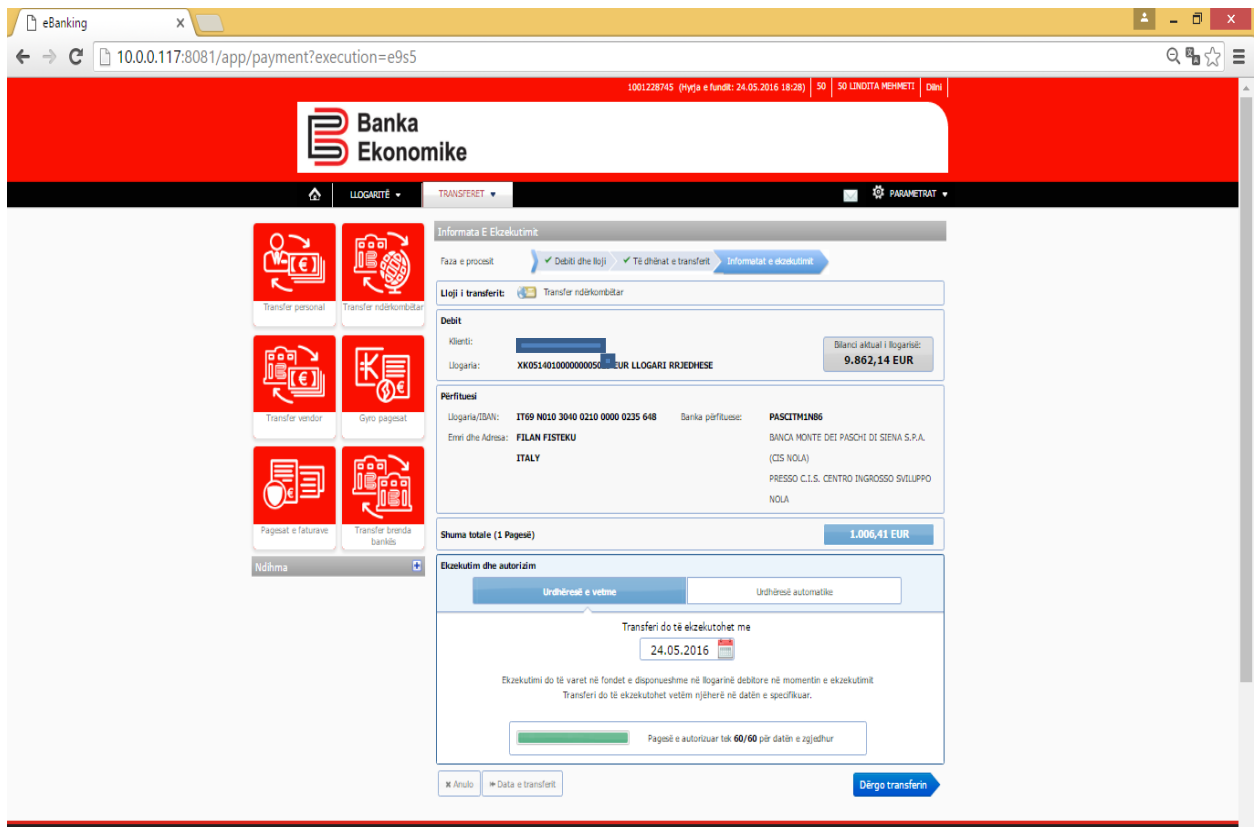

Për ta dërguar pagesën për procesim të mëtutjeshëm në bankë, klikoni opsionin **dërgo transferin** dhe transferi do të procesohet në përputhje me kushtet e përgjithshme të Bankës Ekonomike.

Nëse dëshironi ta anuloni regjistrimin e pagesës, klikoni tek opsioni **anulo**.

#### <span id="page-22-0"></span>**8.7. Pagesat e shumëfishta**

Nëse keni më shumë se një pagesë (për klient brenda Bankës Ekonomike, për klient për banka tjera në Kosovë apo edhe për transfere ndërkombëtare) mund të përdorim opsionin **pagesa të shumëfishta** dhe na lejon që të regjistrojmë më shumë së një transfer njëherësh:

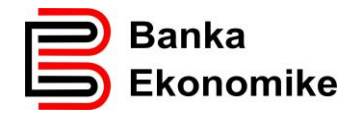

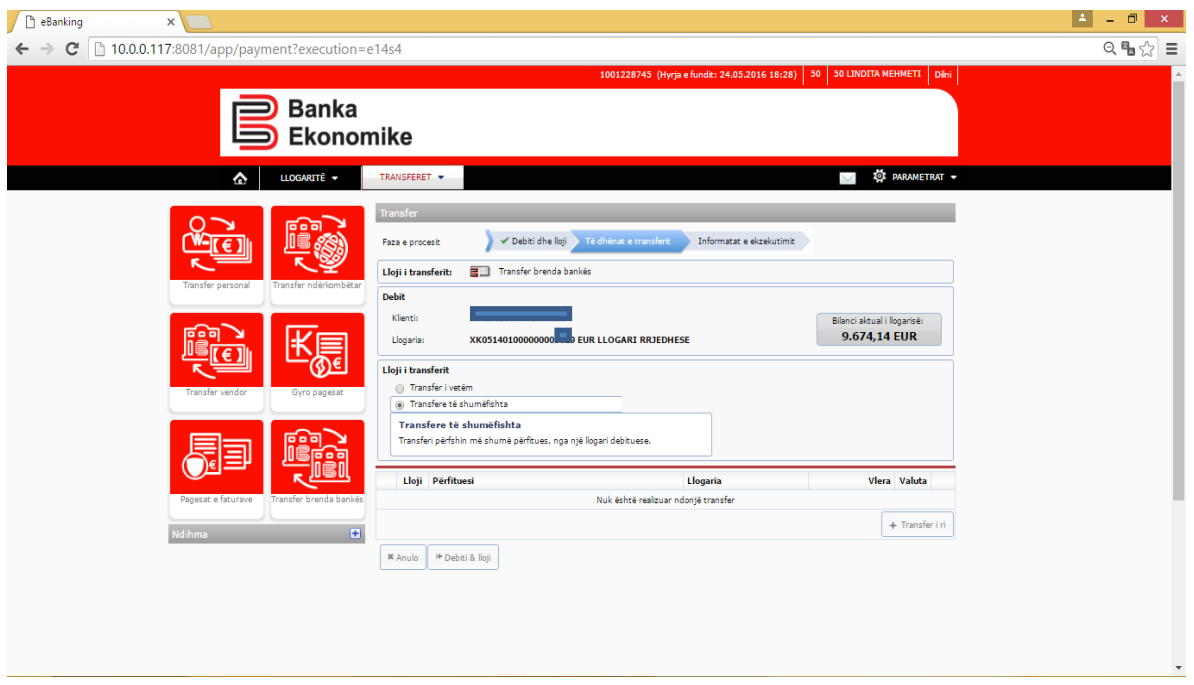

Për të vazhduar me regjistrimin e transferit, klikoni butonin **+transfer i ri** dhe paraqiten fushat për plotësimin e transferit përkatës, në këtë rast të transferit për klientë brenda Bankës Ekonomike:

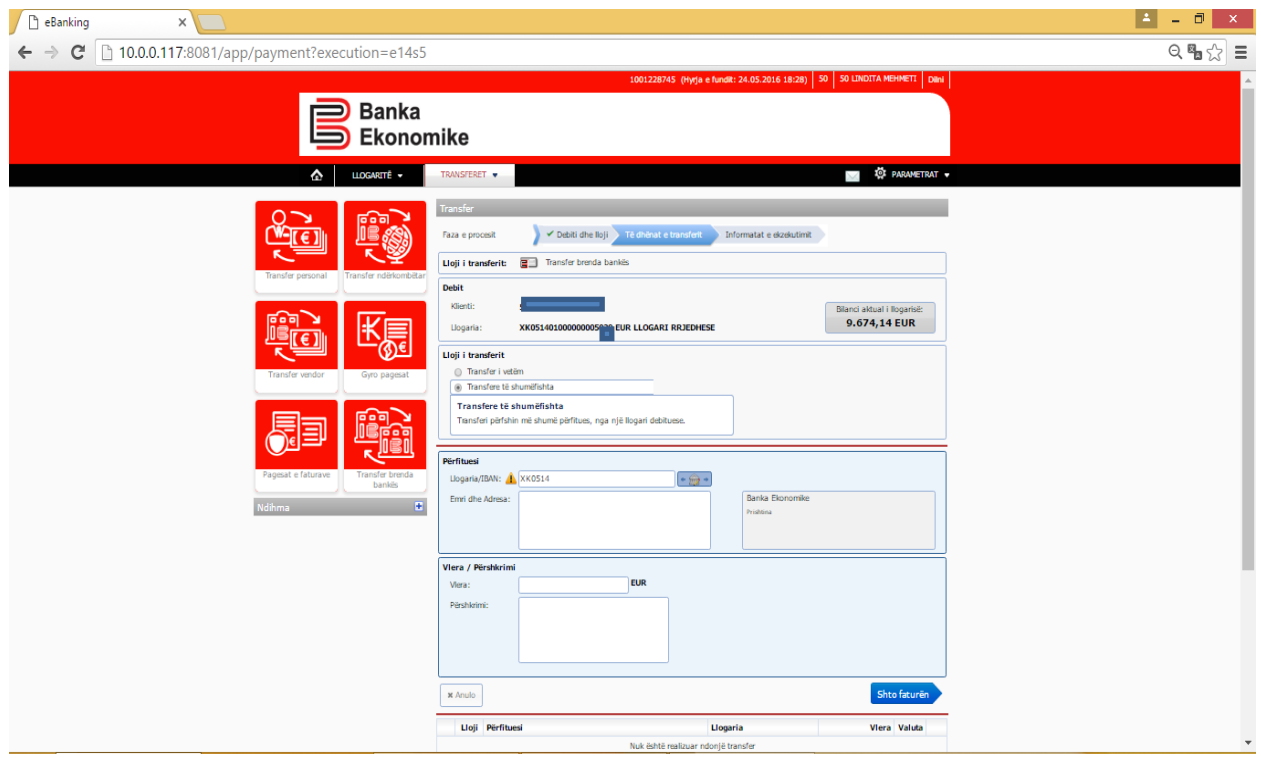

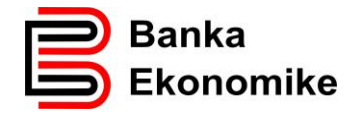

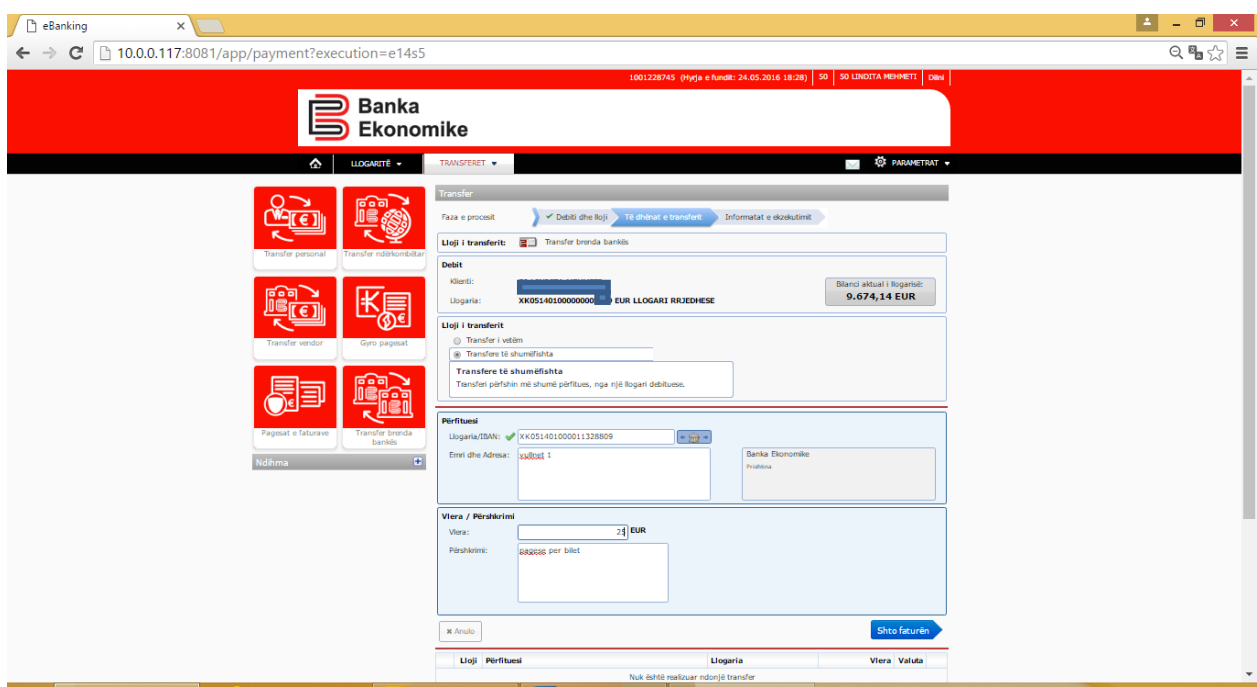

Për të vazhduar me plotësimin e pagesës, klikojmë në opsionin **shto faturën** dhe na paraqitet dritarja në vijim:

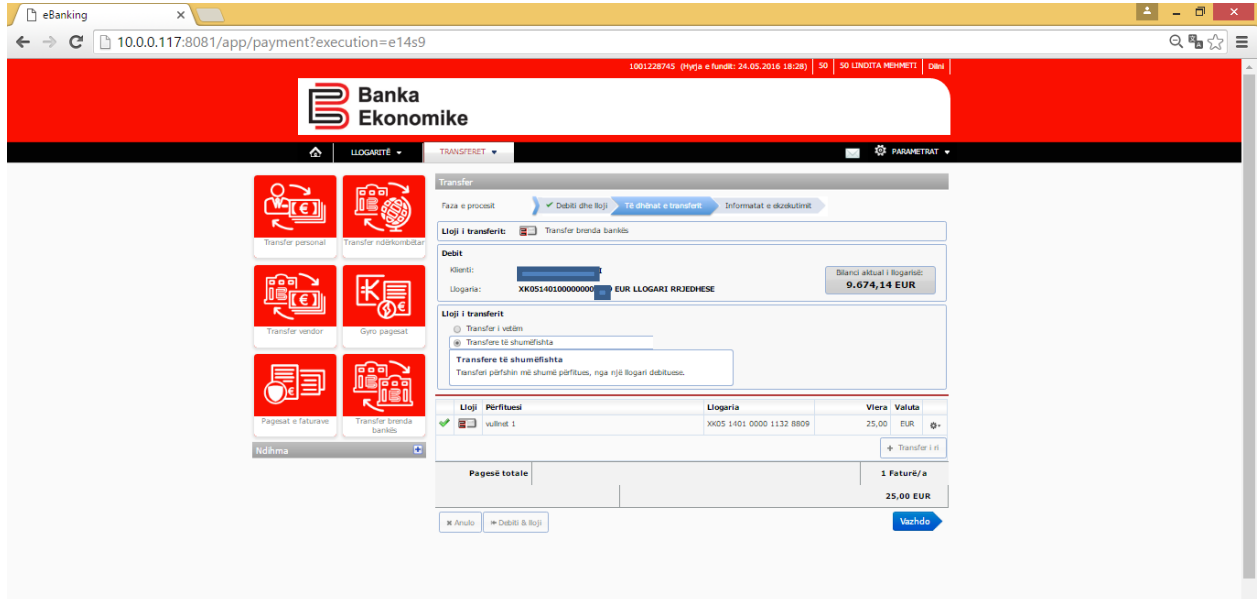

Për të vazhduar me regjistrimin e transferit të dytë, klikojmë në opsionin **transfer i ri** dhe na paraqitet dritarja e njëjtë për plotësim. Mund të vazhdojmë të shtojmë pagesa tjera, në bazë të këtij procesi, por në fund çdo herë duhet të vazhdojmë procesimin duke klikuar opsionin **vazhdo** dhe na paraqitet dritarja në vijim:

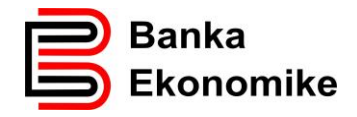

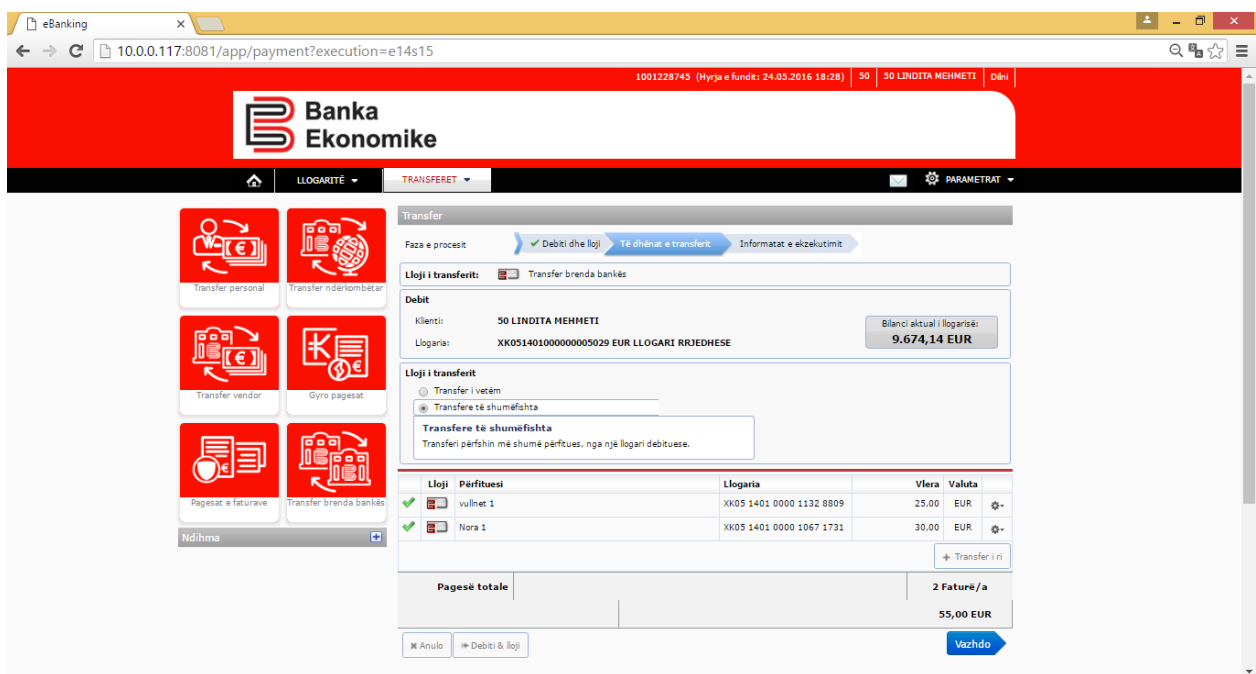

Për të procesuar pagesat e shumëfishta, klikoni butonin **vazhdo** dhe pagesat do të procesohen, në përputhje me kushtet e përgjithshme të bankës. E njëjta procedurë vlen edhe për pagesat vendore dhe ndërkombëtare!

## <span id="page-25-0"></span>**8.8. Krijimi dhe ruajtja e transferit të shpeshtë**

Platforma E-banking iu mundëson që të krijoni shabllone të transfereve të ndryshme për t'i menaxhuar më lehtë dhe më shpejt transferet tuaja.

Pas regjistrimit të cilit do transfer, ju mund ta ruani si **shabllon,** si në dritaren në vijim:

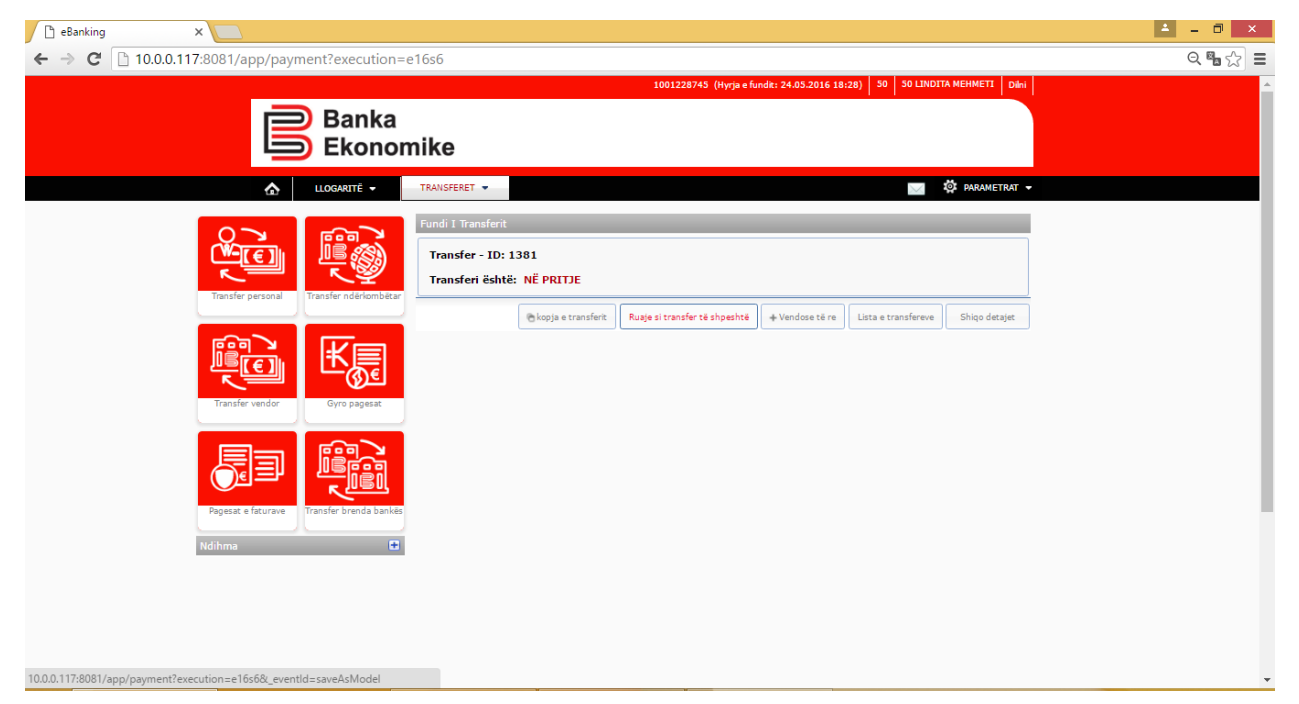

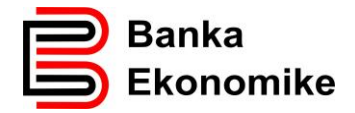

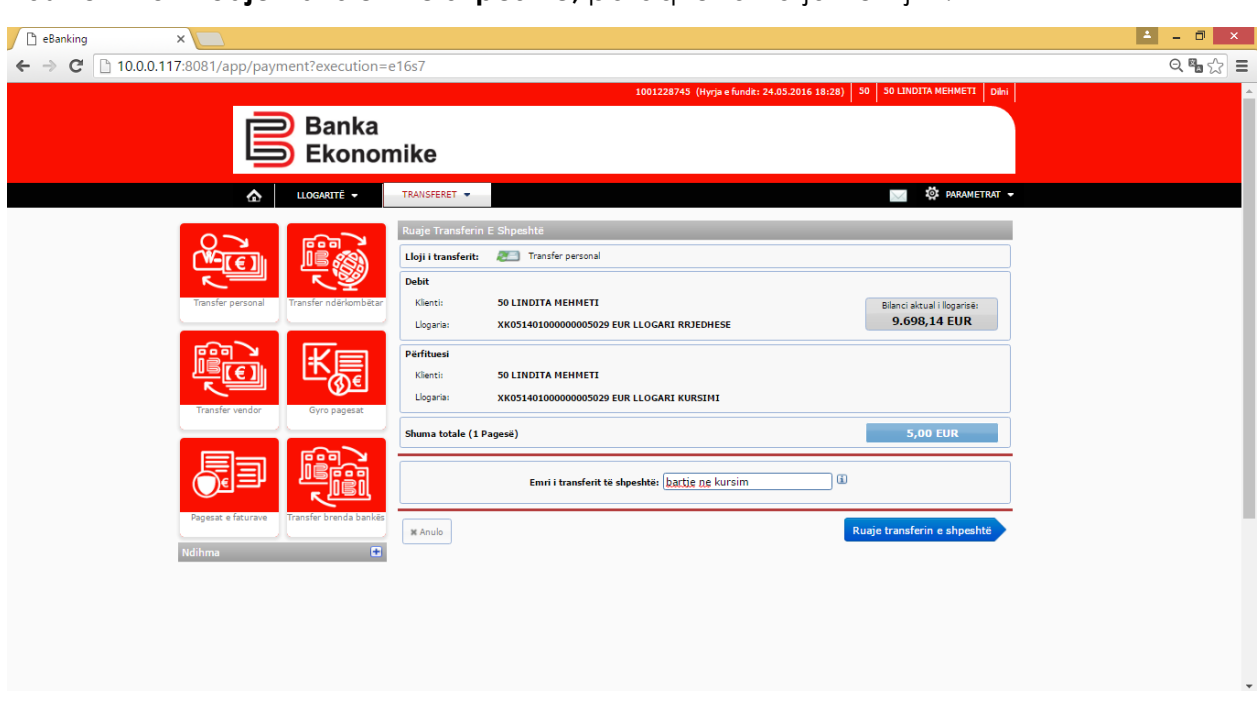

Pasi të klikoni **ruaje transferin e shpeshtë,** paraqitet dritarja në vijim:

Tek fusha **emri i transferit të shpeshtë** mund të vendosni emrin e transferit për përdorim më të lehtë.

Për të ruajtur shabllonin e transferit, klikoni butonin **ruaje transferin e shpeshtë** dhe do të paraqitet dritarja në vijim ku iu informon se është ruajtur me sukses.

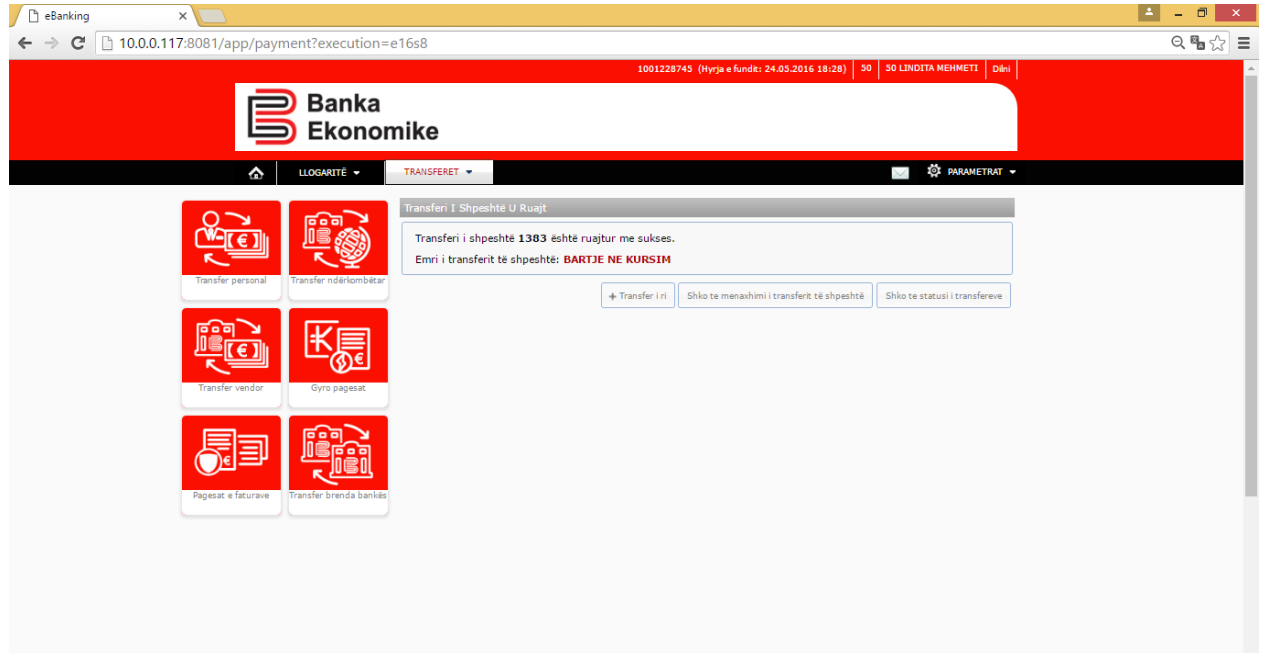

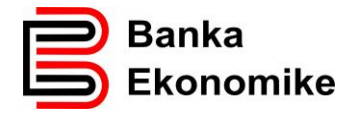

#### <span id="page-27-0"></span>**8.9. Kopja e transferit**

Platforma E-banking ju mundëson që të kopjoni transferet e ndryshme, duke iu mundësuar shfrytëzimin e të dhënave të njëjta të përfituesit. Mirëpo, duhet të keni kujdes sepse mund ta dërgoni transferin me të dhëna komplet të njëjta edhe njëherë. Kur ta shfrytëzoni këtë opsion, kontrolloni të gjitha fushat, sidomos fushën e vlerës së transferit dhe fushën e arsyes së transferit!

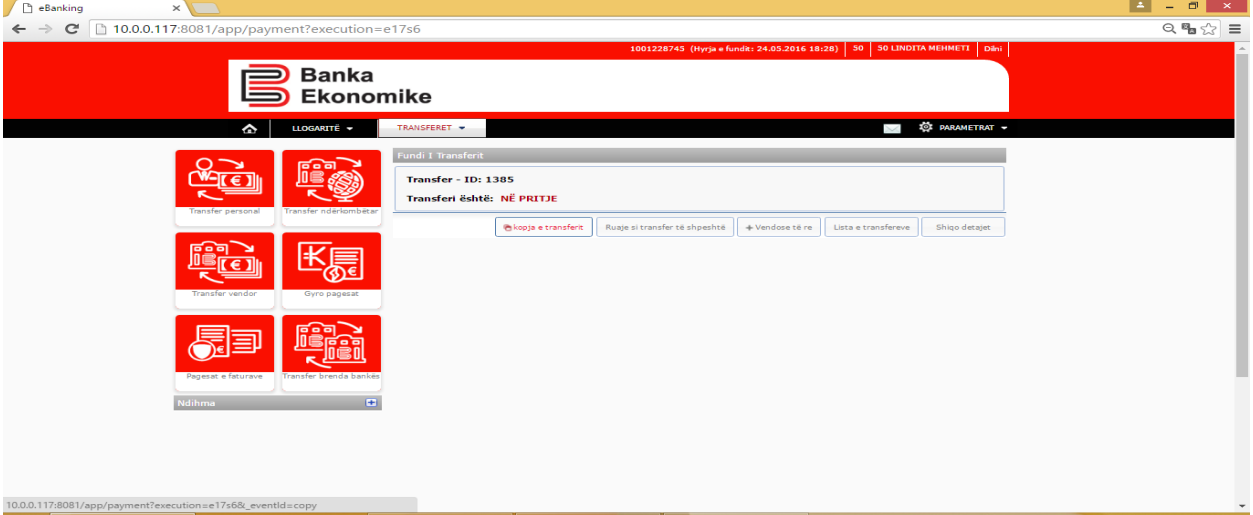

Pasi të klikoni butonin kopja e transferit, paraqiten komplet të dhënat e transferit paraprak, të cilat keni mundësi t'i ndryshoni sipas rastit dhe vazhdoni procesimin e transferit përkatës, siç janë përshkruar më lartë.

#### <span id="page-27-1"></span>**9. Regjistrimi i faturave KOS GIRO**

Disa kompani publike (KEDS, PTK, KUR, Dogana e Kosovës, etj.) dhe private (si kompanitë e sigurimeve) janë licencuar nga Banka Qendrore e Kosovës që të lëshojnë fatura në standardin Kos Giro. Forma dhe dizajni i faturave ndryshon nga njëra tjetra, por secila faturë Kos Giro duhet të përmbajë informatat kryesore, si:

- Emrin dhe mbiemrin ( emrin e organizatës) e paguesit,
- Shifrën e konsumatorit,
- Shumën e pagesës,
- Referencën,
- Barcodin (për lexim automatik),
- Emrin e kompanisë që e ka lëshuar faturën,
- Numrin e llogarisë së kompanisë që e ka lëshuar faturën (në rast se ka më shumë se një llogari, si p.sh. KEDS).

Procesimi i pagesave KOS Giro në E-banking bëhet duke i përdorur informatat standarde të cilat gjenden në faturën Kos Giro, si: shumën dhe numrin e referencës,

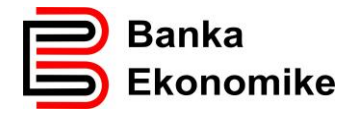

emrin dhe mbiemrin (emrin e kompanisë). Më poshtë i gjeni të sqaruara veçoritë kryesore të secilës faturë.

## <span id="page-28-0"></span>**9.1. Pagesa e faturave KOS GIRO të lëshuara nga KESC**

Kompania KESC-o (Kosovo Electricity Supply Company) është e autorizuar të lëshoj fatura Kos Giro për të gjithë njehsorët e rrymës elektrike në Kosovë, por kjo kompani është e ndarë në distrikte rajonale dhe faturat i lëshon sipas rajoneve; prandaj, duhet të keni kujdes se për cilin distrikt jeni duke e paguar faturën e rrymës.

Fatura e KESC-os duket si më poshtë, ndërsa në formën e zmadhuar gjenden informatat që iu duhen për ta procesuar pagesën KOS Giro:

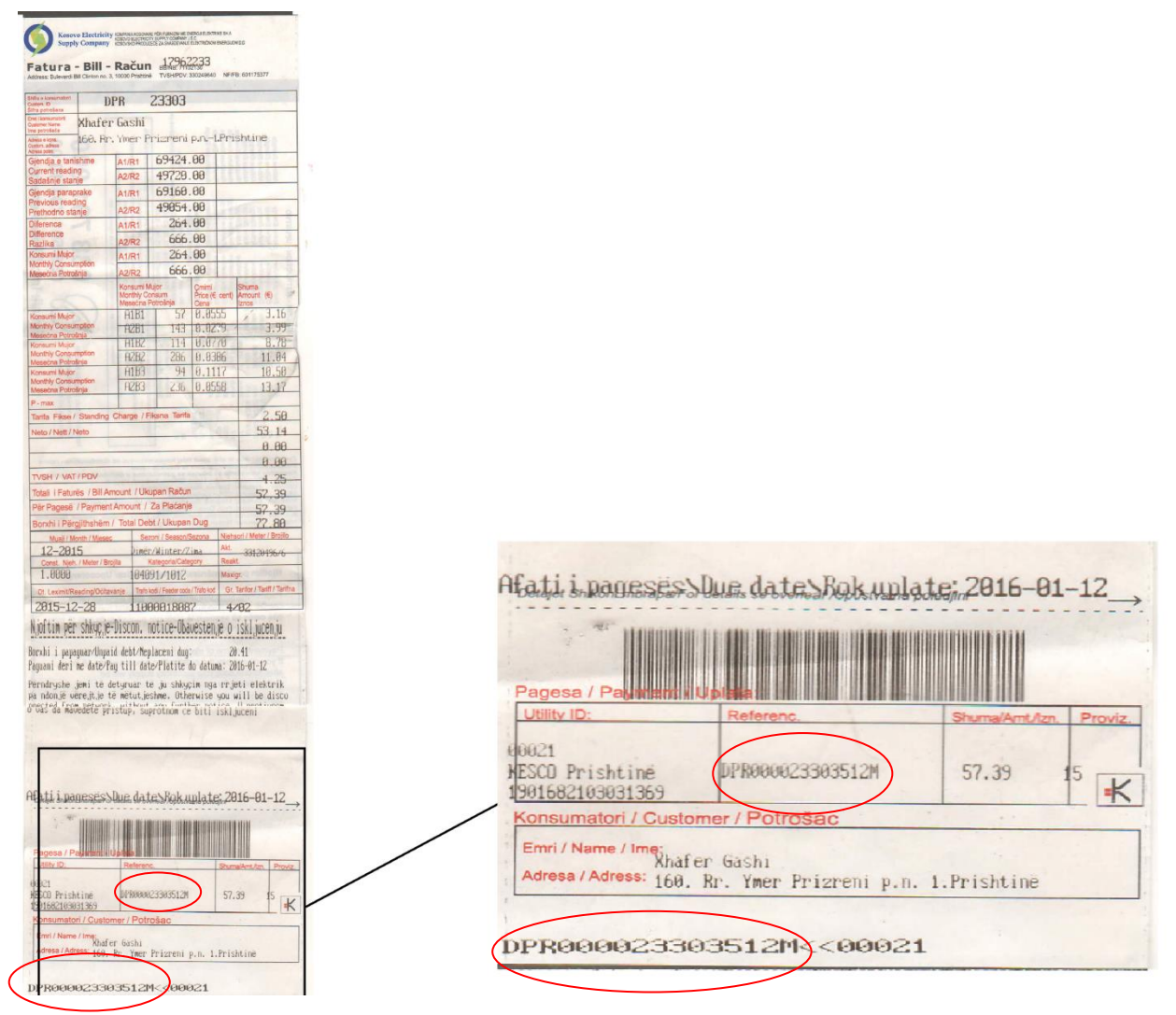

Tek fusha **utility ID** është emri i kompanisë dhe rajoni, ndërsa më poshtë është i shënuar edhe numri i llogarisë bankare i kompanisë përkatëse.

Tek fusha **reference** është e shënuar referenca 16 shifrore që ndërlidhet me debitorin (personin fizik apo kompaninë)

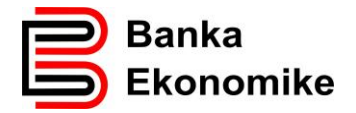

Tek fusha **shuma** është e shënuar shuma e përgjithshme e obligimit ndaj kompanisë. Në fund është ri-shënuar edhe njëherë referenca 16 shifrore e faturës KOS GIRO.

#### Procesimi në E-banking.

Për të vazhduar procesimin e pagesës KOS GIRO duhet të përzgjidhni opsionin **GYRO Pagesat** dhe hapet dritarja në vijim:

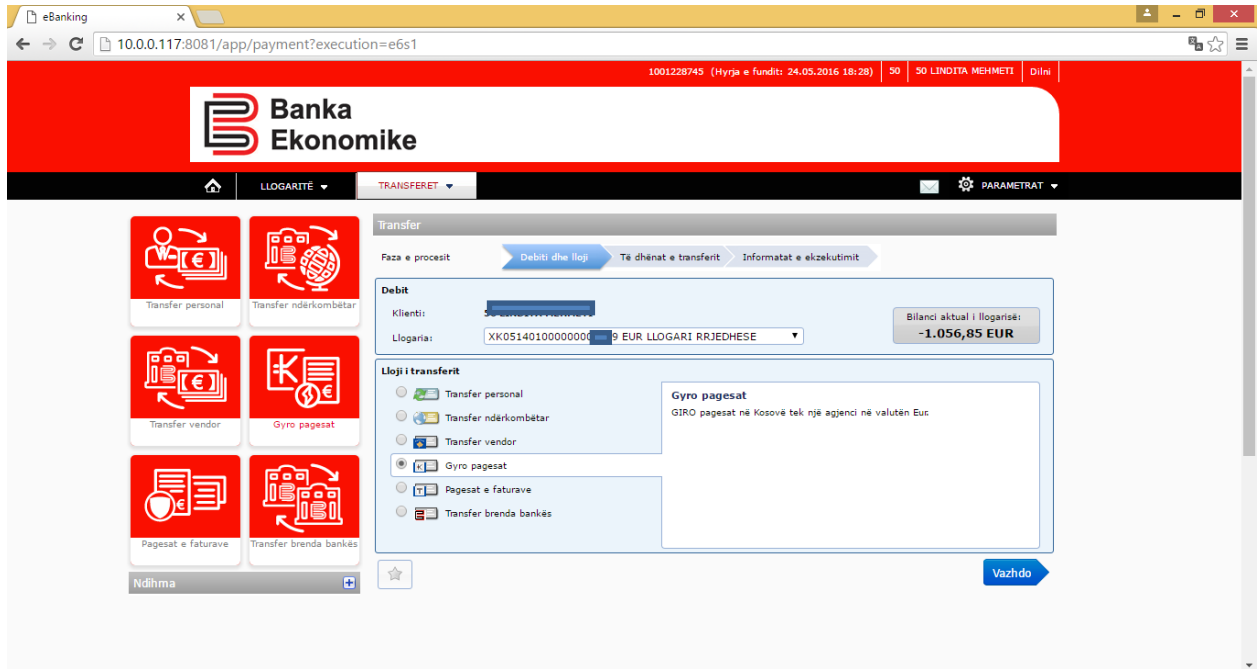

Për të vazhduar procesimin, klikoni butonin **vazhdo**, pastaj hapet dritarja tjetër ku keni mundësi që të përzgjidhni kompaninë përfituese të mjeteve.

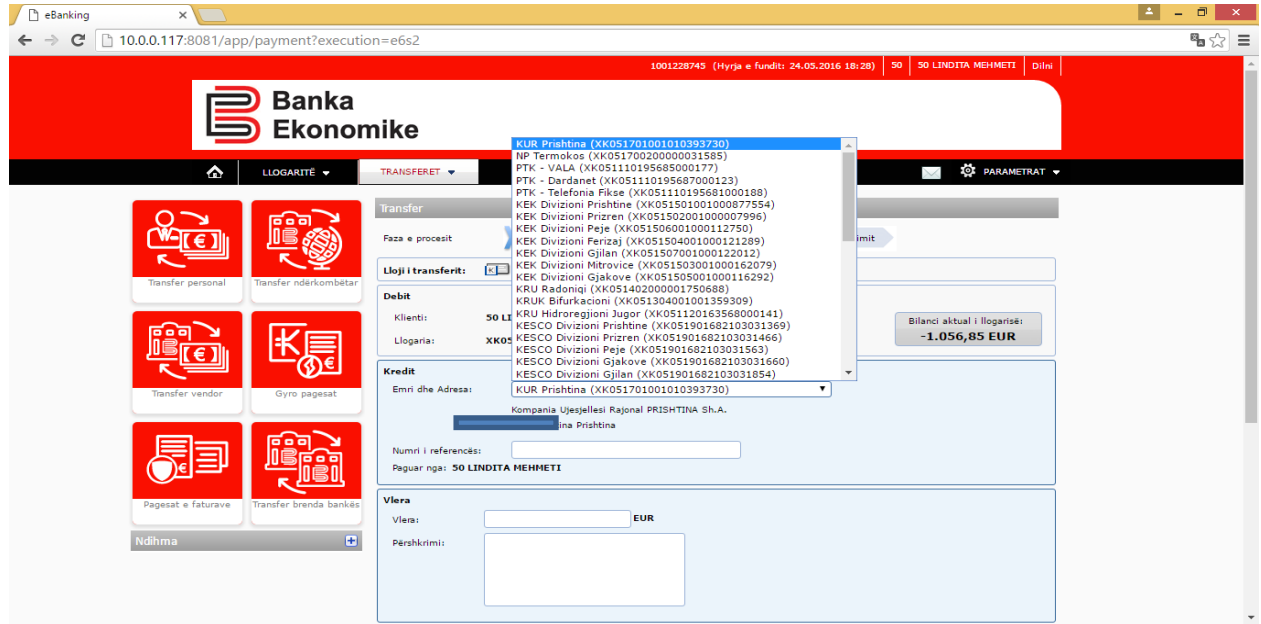

Pastaj, vazhdoni me plotësimin e fushave si:

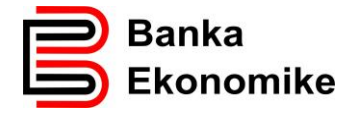

**Numri i referencës:** shënoni referencën 16 shifrore të specifikuar në faturën Kos Giro.

**Vlera**: shënoni shumën që paguani.

**Arsyeja**: shënoni arsyen e pagesës:

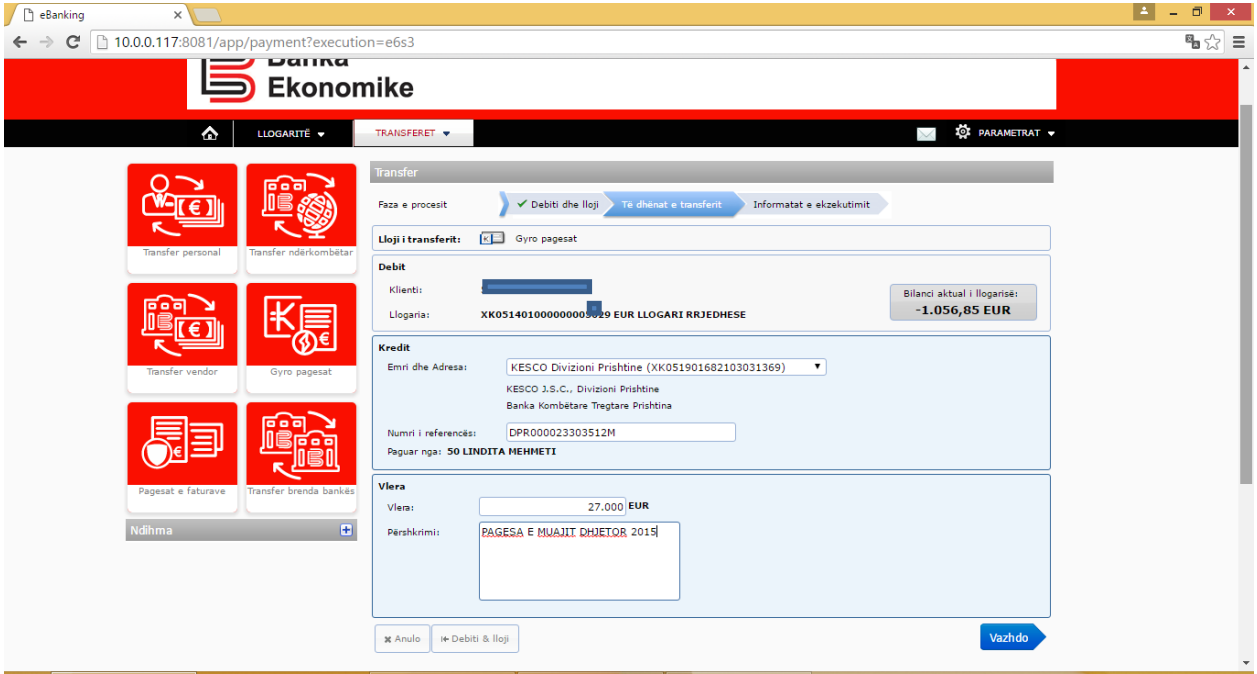

Pas plotësimit të këtyre fushave, për të vazhduar klikoni butonin **vazhdo** dhe prapë sistemi iu kërkon një pranim nga ana juaj si konfirmim se të dhënat janë të shënuara saktë:

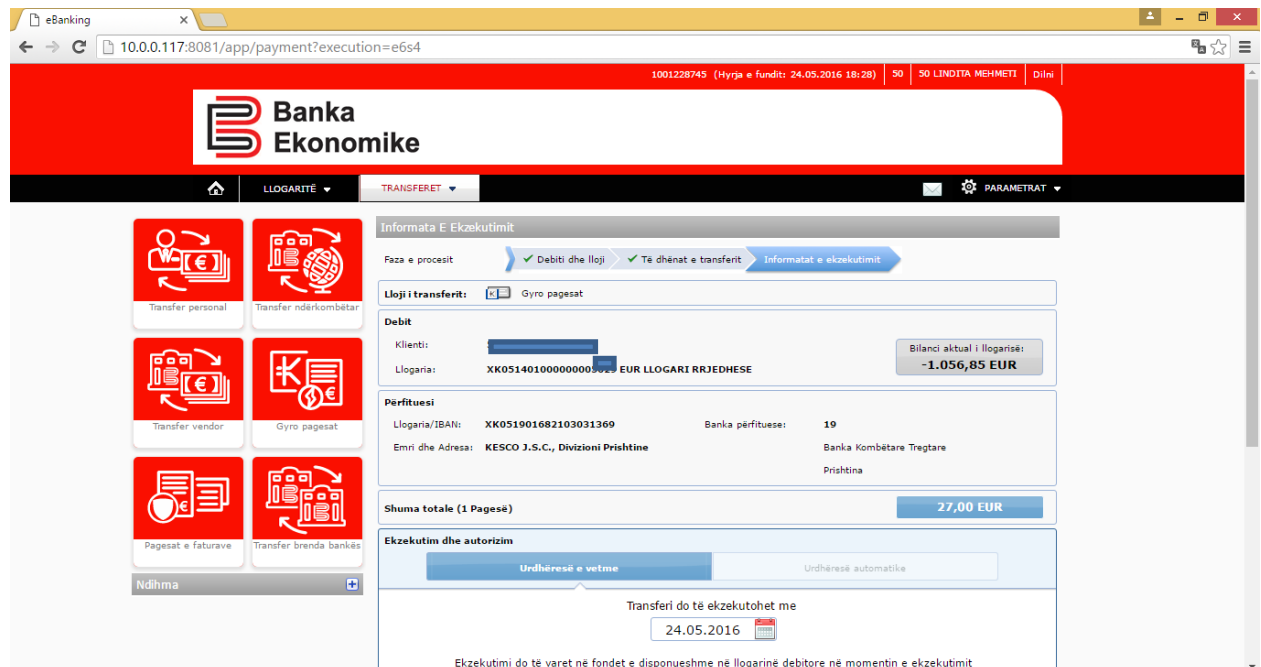

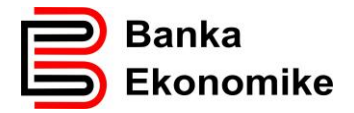

Klikoni dërgo pagesën dhe pagesa do të procesohet në përputhje me kushtet e përgjithshme të bankës për pagesat Kos Giro.

## <span id="page-31-0"></span>**9.2. Procesimi i faturave KOS Giro të lëshuara nga Dogana e Kosovës**

Edhe Dogana e Kosovës është e licencuar nga BQK-ja për lëshimin faturave me standardin Kos Giro. Për procesimin e këtyre faturave duhet të përzgjidhni opsionin për pagesat KOS Giro dhe pastaj duhet të përzgjidhni Dogana e Kosovës (XK051000410070001295)<sup>9</sup>. Shembulli i faturës Kos Giro të lëshuar nga Dogana e Kosovës:

-

<sup>9</sup> Në kllapa gjendet çdo herë numri i llogarisë së kompanisë që e ka lëshuar faturën KOS GIRO

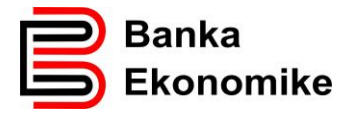

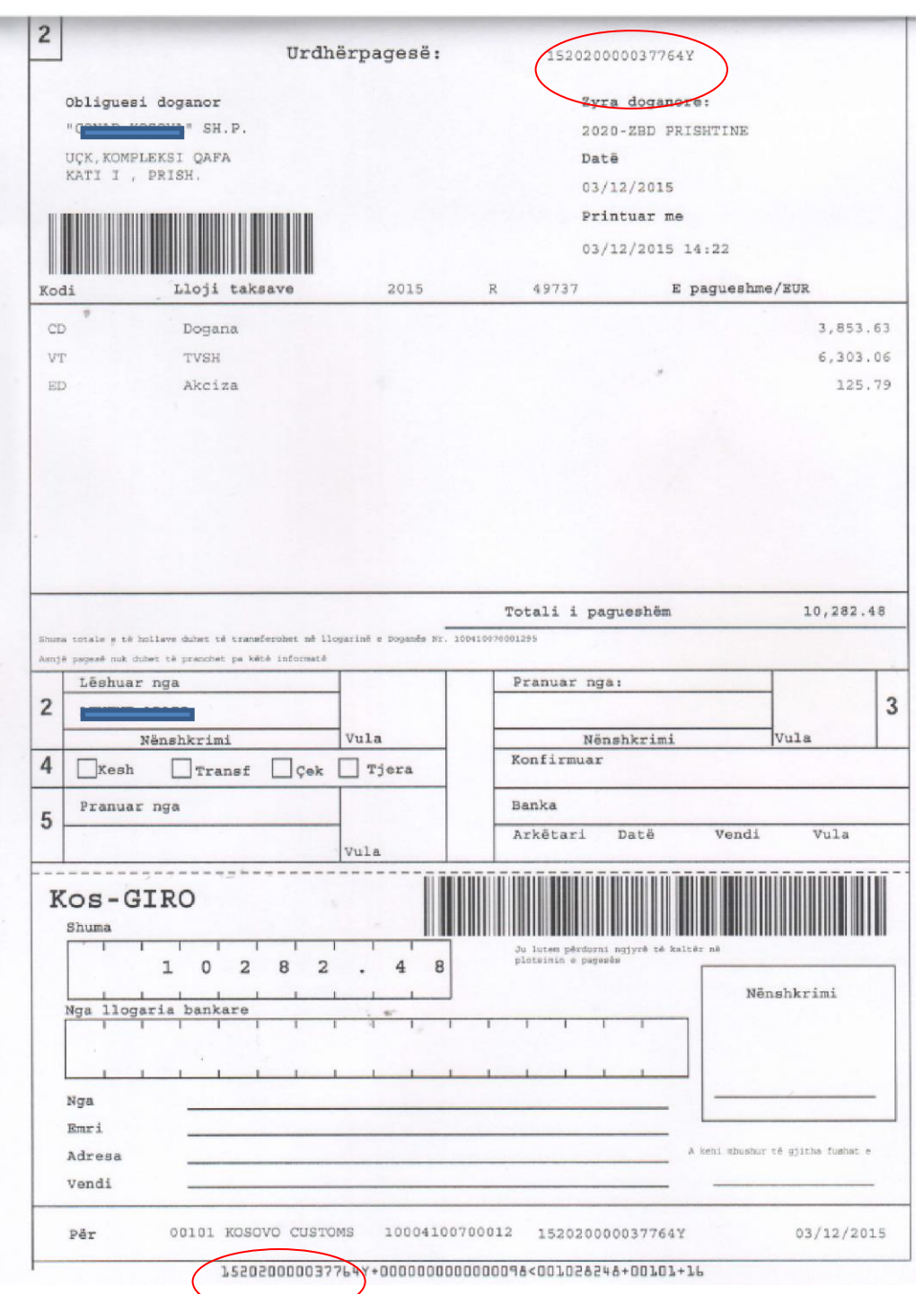

Bazuar në shembullin e faturës me lartë, vazhdojmë me procesimin e faturës në Ebanking.

Pasi të përzgjidhet kompania përfituese, Dogana e Kosovës (XK051000410070001295), vazhdoni plotësimin e fushave tjera:

Tek fusha **numri i referencës** shënoni referencën 16 shifrore që gjendet në pjesën e sipërme të faturës, pas fushës ku shënon urdhërpagesë, por e njëjta shifër gjendet edhe në pjesën e fundit të faturës, që në këtë rast është: **152020000037764Y.**

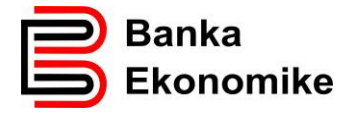

Tek fusha **vlera** shënoni shumën totale të pagesës.

Tek fusha **arsyeja** shënoni arsyen e pagesës.

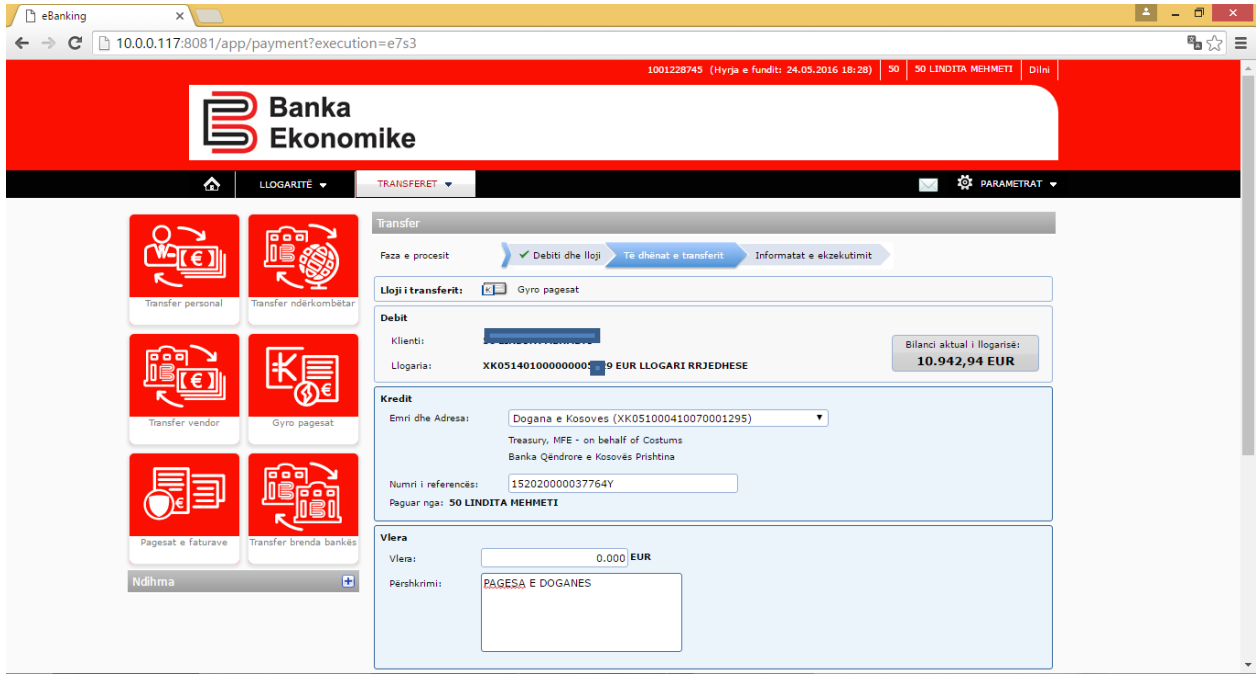

Pas plotësimit të këtyre fushave, vazhdoni me procesimin e pagesës duke klikuar butonin **vazhdo**.

#### <span id="page-33-0"></span>**9.3. Faturat Kos Giro të lëshuara nga kompanitë e sigurimeve**

Pagesa e faturave KOS Giro të lëshuara nga kompanitë e sigurimeve bëhet njëjtë sikurse procesimi i pagesave tjera Kos Giro dhe fillimisht duhet t'i evidentoni të dhënat kryesore si:

#### **Nr. i referencës**, **shuma** dhe **emri dhe mbiemri**

Shembulli i faturës Kos Giro e lëshuar nga një kompani e sigurimit:

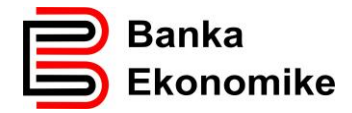

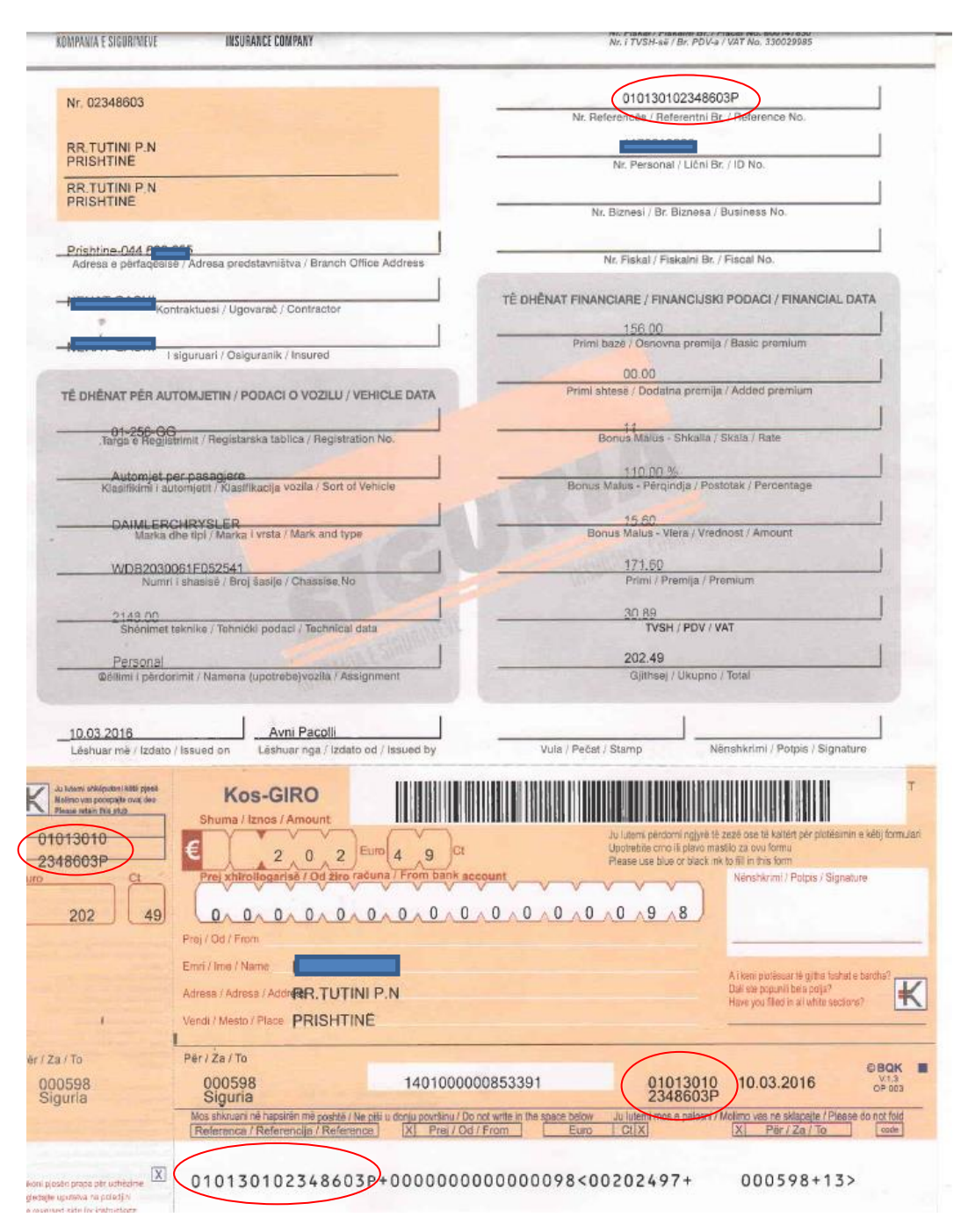

Nr. i referencës është i shënuar në 4 vende të ndryshme, të cilat i kemi rrumbullaksuar për ta gjetur më lehtë, por kujdes sepse çdo herë përbëhet nga 16 shifra dhe është e njëjta referencë që duhet të shënohet në E-banking.

Për regjistrimin e pagesës Kos Giro në E-banking, vazhdoni me përzgjedhjen e llogarisë suaj rrjedhëse në EUR, pastaj përzgjidhni tipin e pagesës Kos Giro dhe do t'iu hapet dritarja për regjistrimin e KOS Giro-s. Fillimisht duhet të përzgjidhni kompaninë që e ka lëshuar faturën Kos nga fusha **emri dhe adresa**, si në dritaren më poshtë:

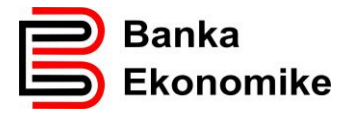

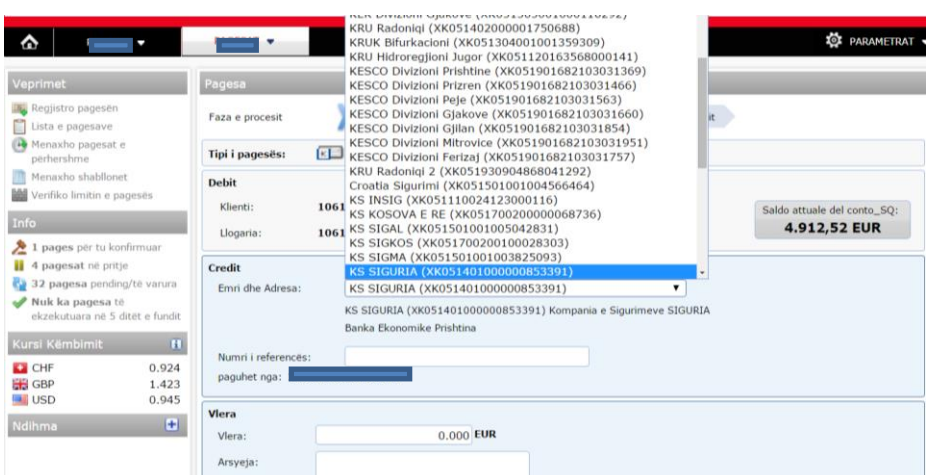

Pastaj vazhdoni me plotësimin e fushave:

**Numri i referencës**: (shënoni referencën 16 shifrore të rrumbullaksuar në shembullin më lartë).

**Vlera**: ( shënoni shumën e caktuar në faturë).

**Arsyeja**: shënoni arsyen e pagesës.

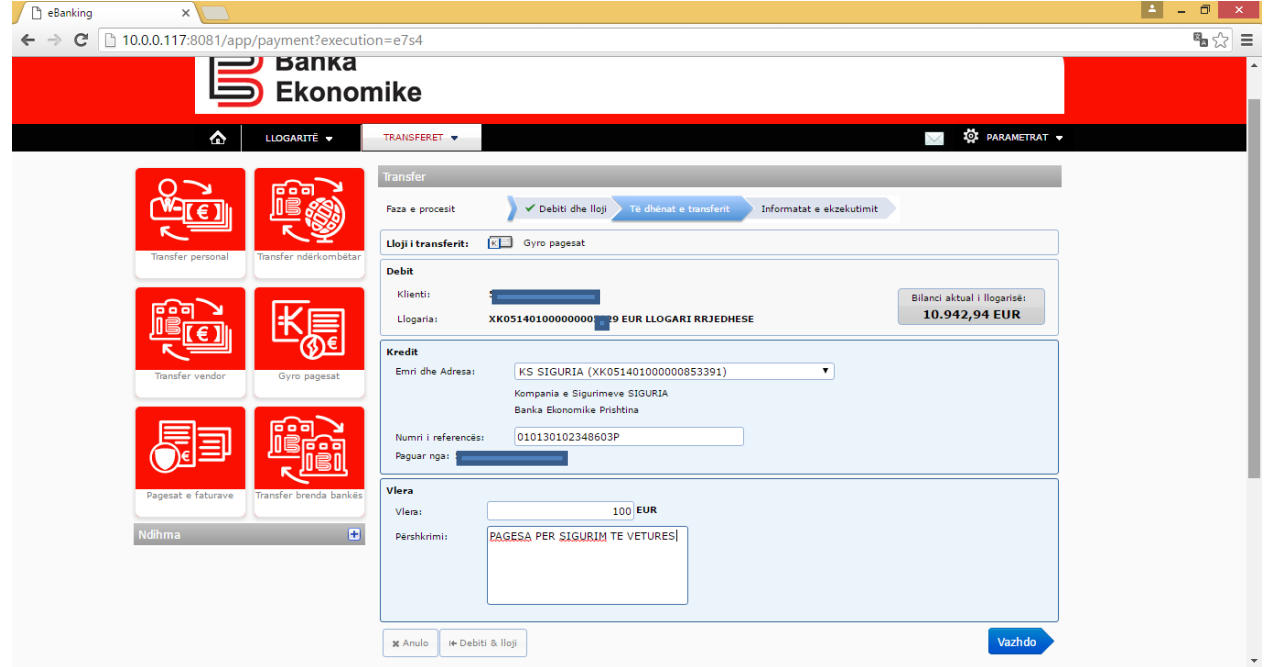

Për të vazhduar me procesimin e pagesës, klikoni në butonin **vazhdo**, ndërsa nëse dëshironi të anuloni regjistrimin e pagesës, klikoni butonin **x anulo.**

Pas klikimit në butonin **vazhdo** paraqitet dritarja në vijim dhe nëse pajtoheni ta dërgoni pagesën në procesim, klikoni butonin **dërgo pagesën** dhe pagesa do të procesohet në përputhje me kushtet e përgjithshme të bankës.

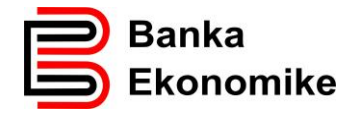

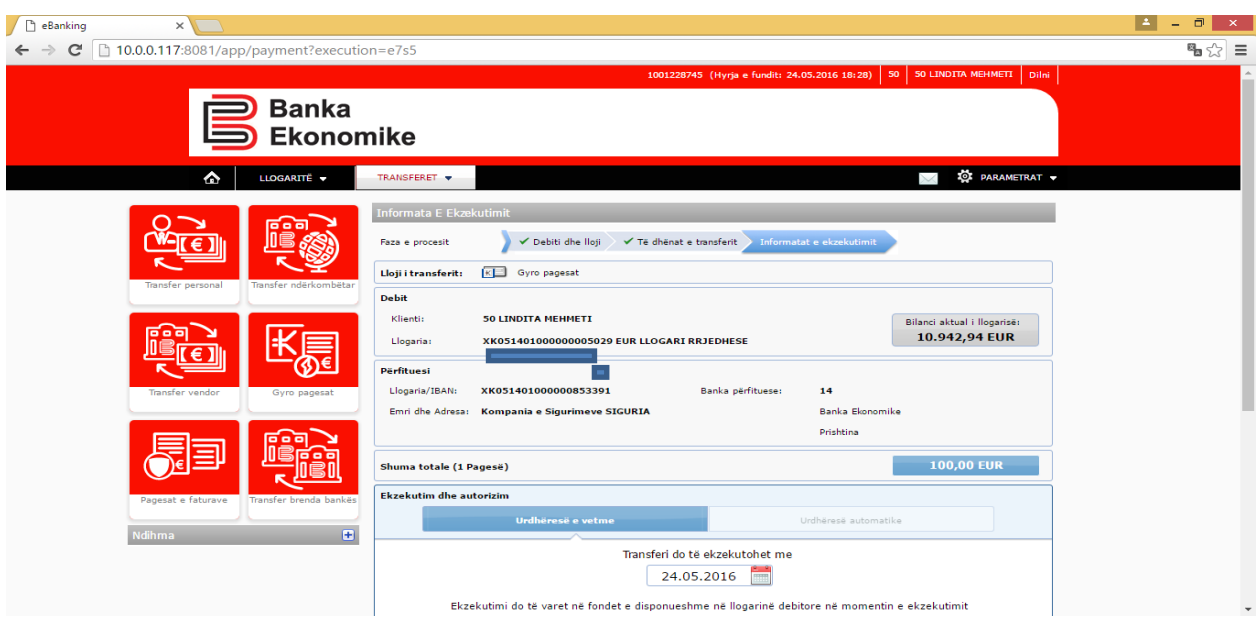

Mund të ketë agjensione tjera që janë të autorizuara për të lëshuar fatura KOS Giro, por procesi i regjistrimit të këtyre faturave është i njëjtë!

#### <span id="page-36-0"></span>**10. Realizimin e pagesave të faturave për agjensionet e ndryshme buxhetore**

Agjensionet e ndryshme buxhetore si ministritë, komunat, Administrata Tatimore e Kosoves, Trusti Pensional i Kosovës e agjensione tjera buxhetore, për të hyrat e tyre lëshojnë fatura ( FLETËPAGESA) me informata standarde, si:

- Llogon e Republikës se Kosovës, komunës apo universitetit,
- Emrin e agjensionit buxhetor që lëshon fletëpagesën,
- UNIREF-in, shifra 16 shifrore tek barcodi,
- Numrin e llogarisë së agjensionit buxhetor,
- Shumën e pagesës,
- Detajet e pagesës varen nga lloji i pagesës, por kryesisht kërkohen:
	- o Emri dhe mbiemri,
	- o Përshkrimi i pagesës,
	- o UNIREF-i,
	- o Shuma.

Referenca unike prej 16 shifrave, e njohur si UNIREF, për secilin agjension buxhetor fillon me dy apo tri karaktere unike. Këto karaktere janë të shënuara paraprakisht dhe ndërlidhen me llogarinë përkatëse për të mos e gabuar llogarinë e përfituesit.

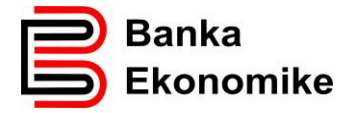

Ju duhet vetëm të konfirmoni karakteret e para dhe të vazhdoni me plotësimin e fushës së UNIREF-it me shifrat e mbetura që i keni në fletëpagesë.

#### <span id="page-37-0"></span>**10.1. Procesimi i fletëpagesës për taksa dhe pensione**

Procesimi i pagesave në favor të agjensioneve buxhetore bëhet në bazë të faturës ( FLETËPAGESËS) së lëshuar nga institucioni përkatës.

Pas qasjes në E-banking, përzgjidhni opsionin **regjistro pagesat** dhe pastaj duhet të përzgjidhni opsionin **pagesat e faturave** dhe të klikoni në butonin **pagesat e faturave** për t'u hapur opsioni i regjistrimit të faturës, si në dritaret në vijim:

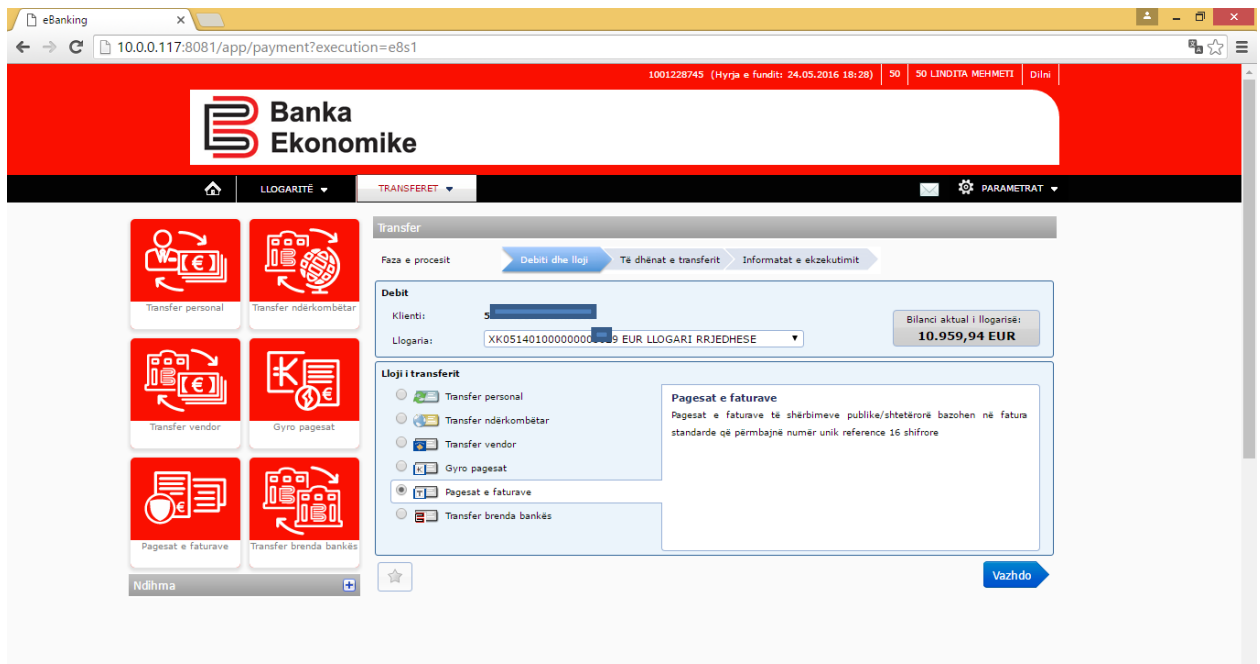

Pasi të klikoni opsionin **vazhdo** hapet dritarja e re, ku duhet të përzgjidhni emrin e agjensionit buxhetor që shënon në faturë, së bashku me sqarimin plotësues (në kllapa gjendet numri i llogarisë së agjensionit buxhetor, i cili numër është edhe në faturë).

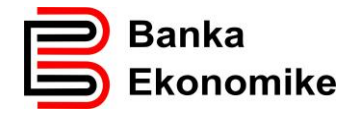

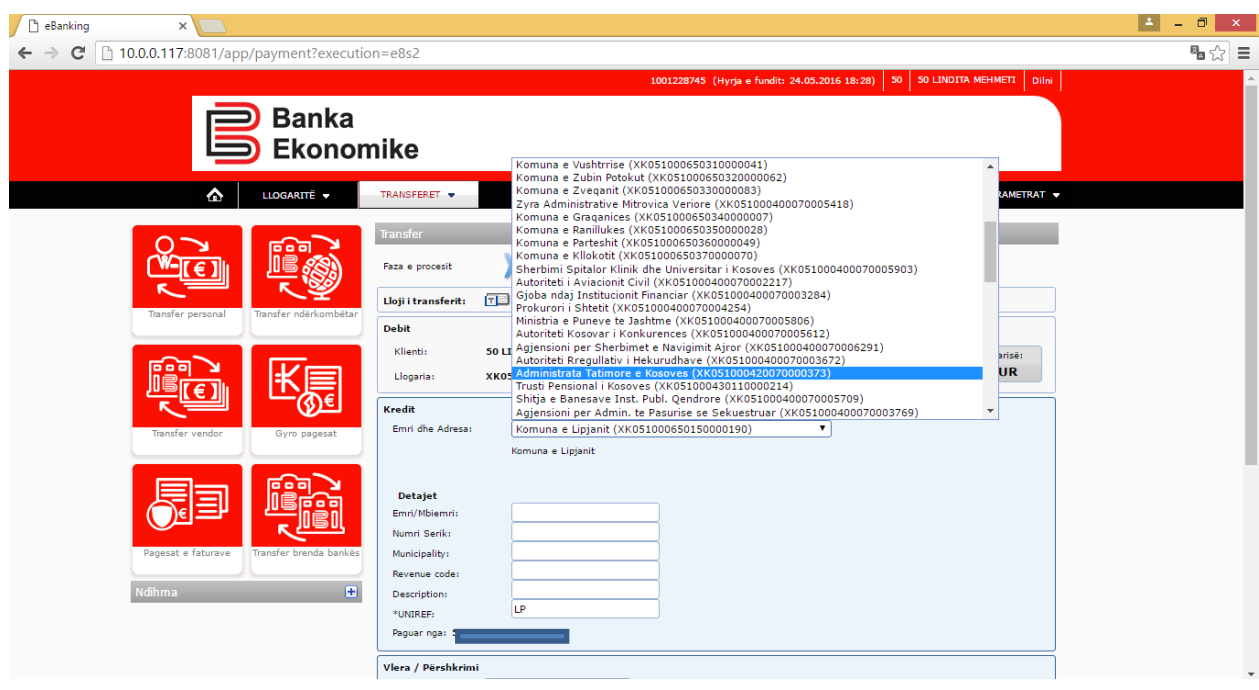

Pas përzgjedhjes së agjensionit përkatës buxhetor, në këtë rast Administratës Tatimore të Kosovës, hapet dritarja si në figurën më poshtë:

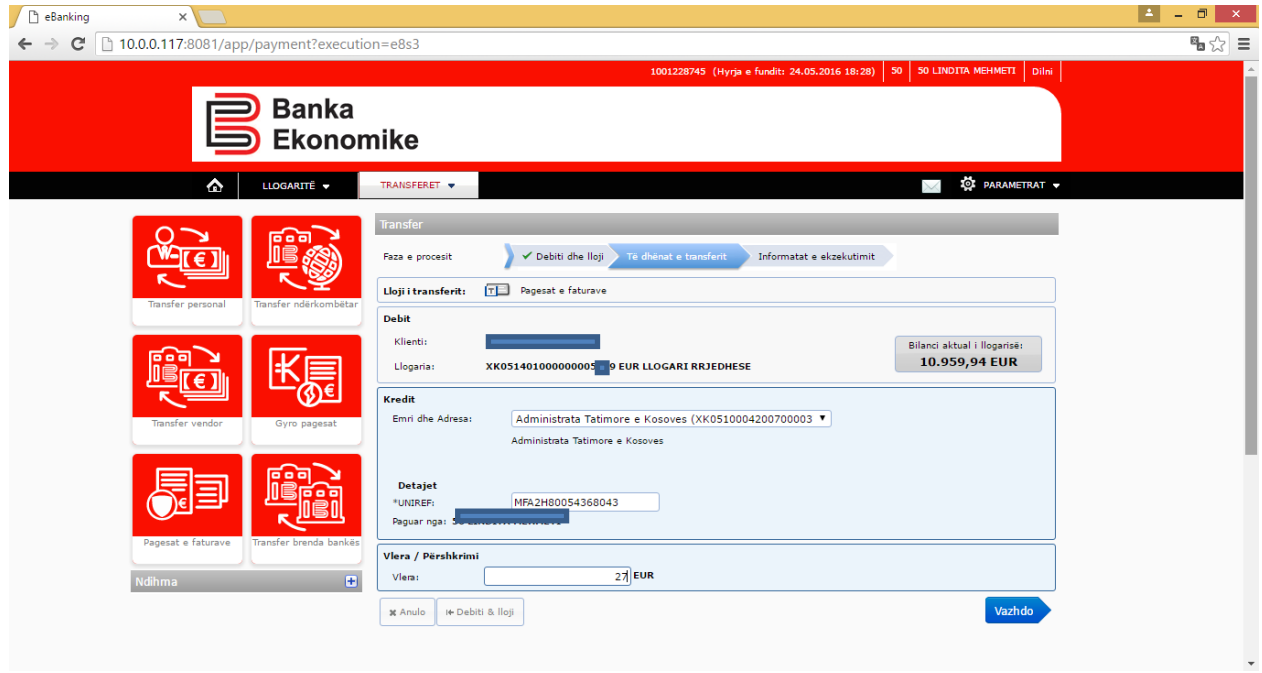

Tek fusha UNIREF shënoni shifrën 16 shifrore (vazhdoni plotësimin e saj pasi që tri shkronjat unike janë të parashkruara).

Tek fusha shuma shënoni shumën që dëshironi ta paguani dhe klikoni tek butoni vazhdo, për t'iu paraqitur figura në vijim:

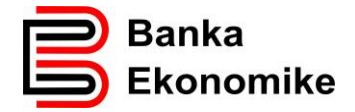

Nëse fletëpagesa është lëshuar nga sistemi i Administratës Tatimore "EDI", të dhënat tuaja paraqiten në mënyrë automatike, si në këtë figurë:

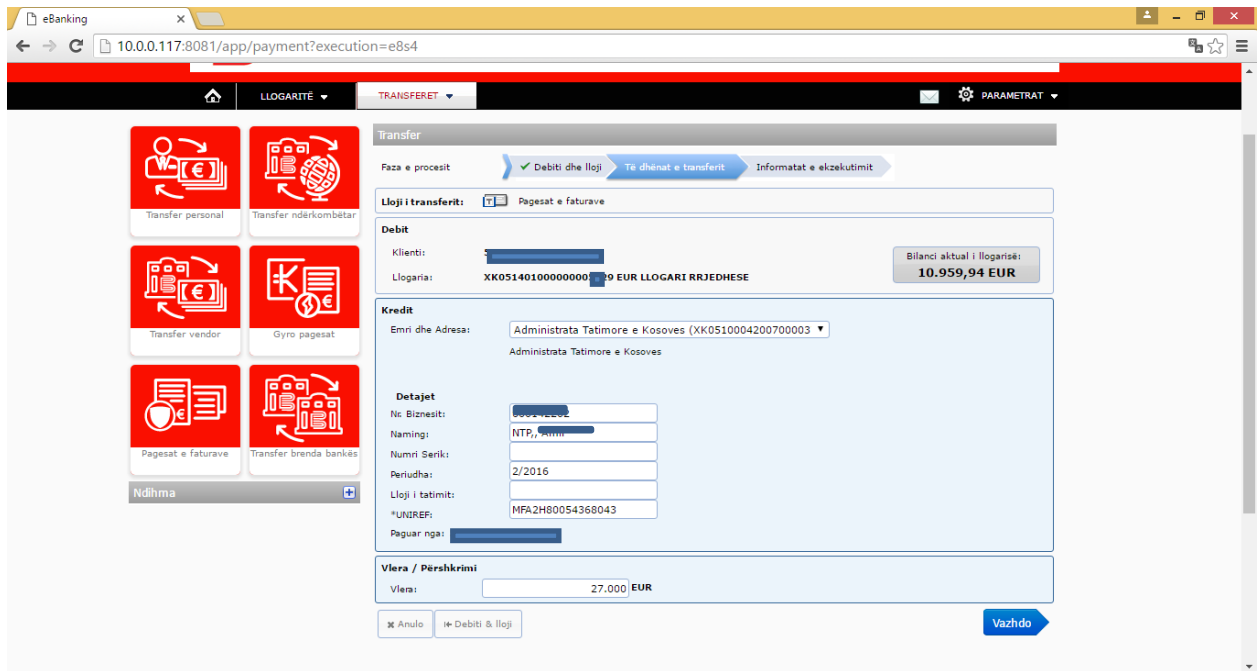

## <span id="page-39-0"></span>**10.2. Regjistrimi i pagesave për ATK**

Regjistrimi i pagesave për Administratën Tatimore të Kosovës dhe Trustin Pensional të Kosovës ndërlidhet me aplikacionin e Administratës Tatimore të Kosovës të njohur si EDI.

Nëse fletëpagesën e keni marrë nga ky aplikacion, detajet e pagesës do të barten automatikisht nga EDI dhe do të plotësohen fushat përkatëse, si:

- Periudha tatimore,
- Numri fiskal.
- Emri i biznesit,
- Data e deklarimit.

Ju duhet të plotësoni vetëm shumën që dëshironi ta paguani.

Nëse pagesa është printuar nga zyrtarët e Administratës Tatimore, këto të dhëna duhet t'i plotësoni në mënyrë manuale, sikurse për pagesat tjera.

Pas shënimit të UNIREF-it, shënoni shumën tek fusha vlera dhe klikoni në butonin vazhdo.

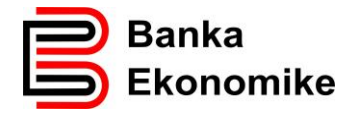

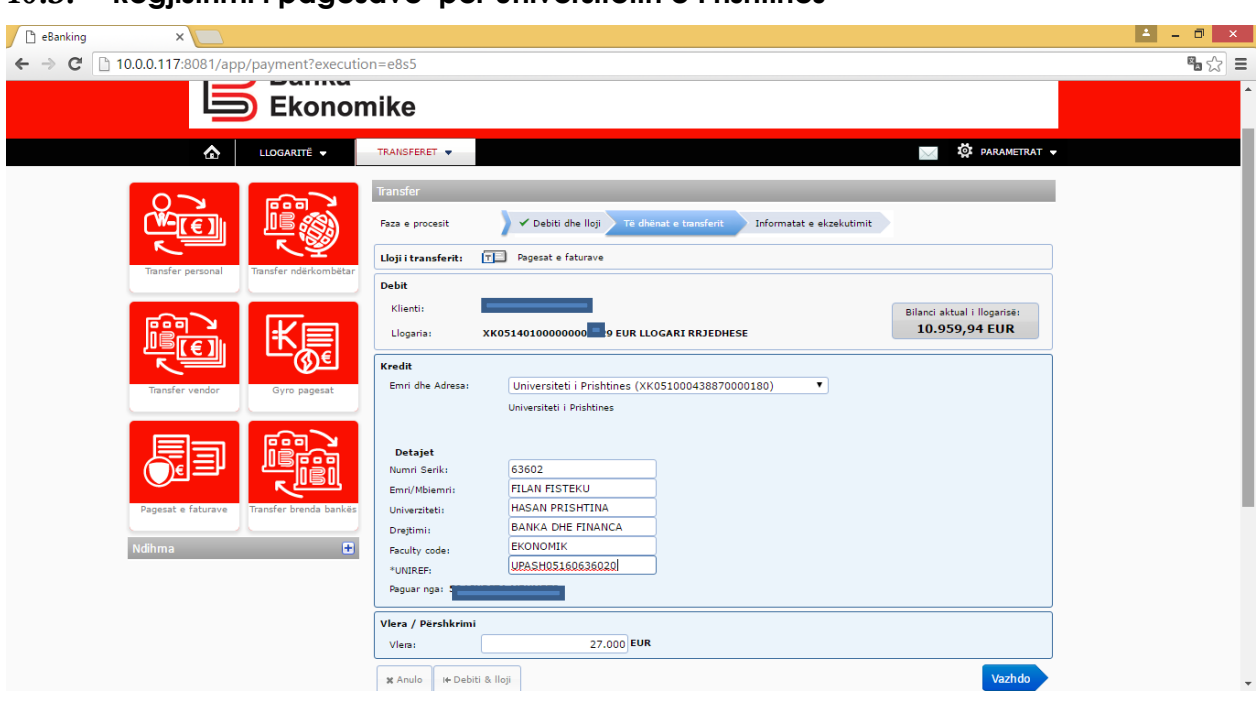

## <span id="page-40-0"></span>**10.3. Regjistrimi i pagesave për universitetin e Prishtinës**

Regjistrimi i pagesave për agjensionet e ndryshme buxhetore kalon në procesin e njëjtë sikurse shembujt e cekur më lartë: pra çdo herë duhet të përzgjidhni llogarinë përfituese që është e cekur në faturë, në mënyrë të veçantë shifrën 16 shifrore (UNIREF) tek fusha e UNIREF-it dhe t'i plotësoni të dhënat tjera që kërkohen në sistem dhe janë në faturë.

Nëse prapë keni ndonjë problem eventual, ju lusim që të kontaktoni në shërbimin tonë të thirrjeve 24/7 në numrat:

+381-38/500 500

+386-49/733 322

#### <span id="page-40-1"></span>**11. Menaxhimi i pagesave periodike (Standing Order)**

Pagesat periodike, të njohura edhe si Standing Order, mund t'i menaxhoni nga aplikacioni E-banking. Pagesat periodike mund të regjistrohen tek:

- Transferet personale (transferet brenda llogarive personale),
- Transferet BEK (transferet brenda llogarive në Bankën Ekonomike),
- Transferet vendore (transferet për bankat tjera në Kosovë).

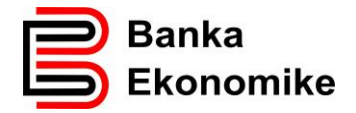

Pas regjsitrimit të secilës nga këto tri lloje të transfereve, mund të regjistroni transferin si pagesë periodike. Për të vazhduar me procesimin e pagesës periodike, klikoni opsionin dërgo pagesën dhe paraqitet dritarja në vijim:

Nëse klikoni opsionin pagesë e përhershme, automatikisht do të paraqiten opsionet për parametrizimin e pagesës periodike, duke filluar nga përcaktimi i datës së parë të ekzekutimit, pastaj përcaktimi i frekuencës së procesimit si mujor, 2 mujor, vjetor si dhe afati i përfundimit të pagesës periodike. Këto funksione të veçanta do t'iu mundësojnë menaxhimin më të lehtë të llogarisë dhe transfereve tuaja.

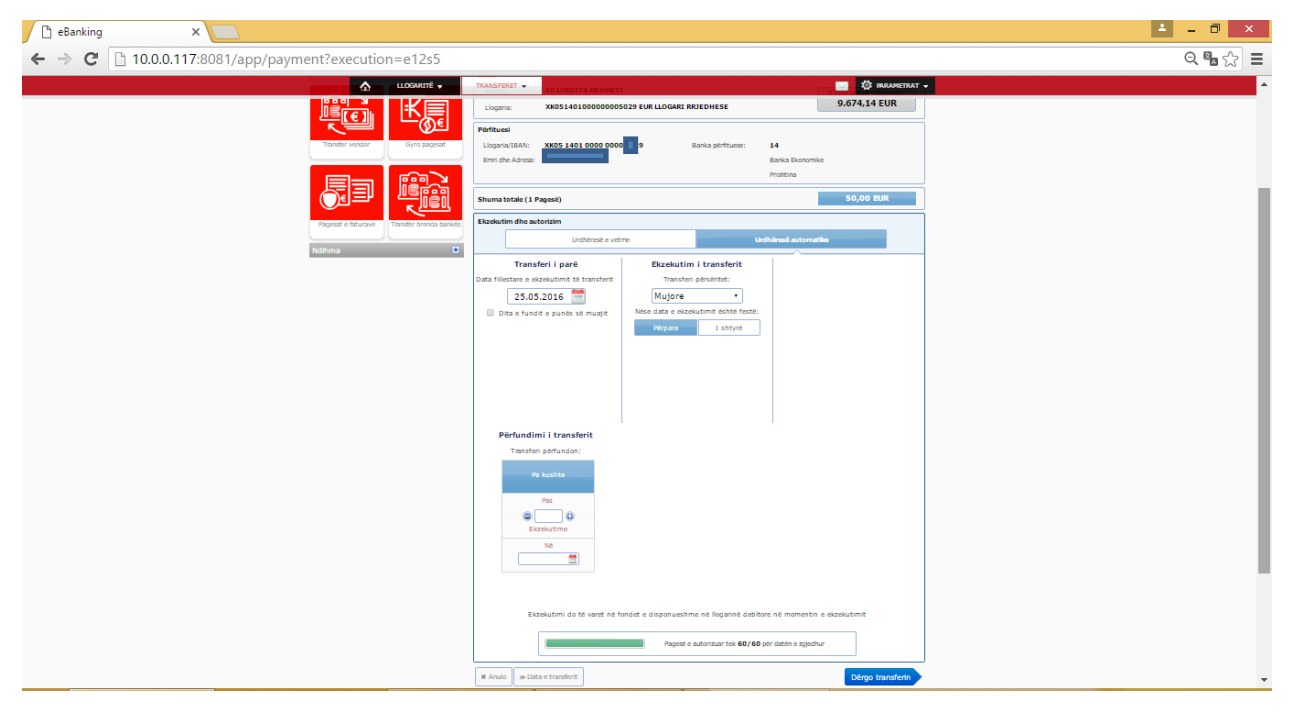